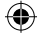

## **Table of contents**

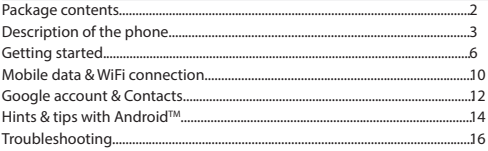

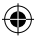

For more information, please consult the FAQs on www.archos.com. Make sure to read them before considering any product return. As we are often updating and improving our products, your device's software may have a slightly different appearance or modified functionality than presented in this Quick Start Guide.

Consult the declaration of conformity on http://www.archos.com/gb-en/ support/support\_tech/downloads.html

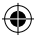

1

English

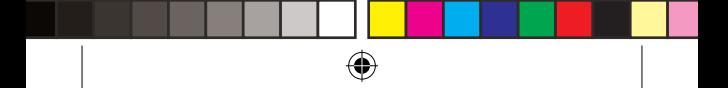

## **Package Contents**

Check your product box for the following items:

- ARCHOS 50 Helium Plus
- Battery
- Headset
- USB cable
- Charger
- Quick start guide
- Warranty Legal & Safety notices

The items supplied with your device and available accessories may vary depending on your region or service provider.

The supplied items are designed only for your device and may not be compatible with other devices.

Unapproved accessories may cause your device to malfunction.

 $\overline{2}$ 

ARCHOS 50 Helium Plus book.indd 2 13/07/2015 16:11:42

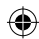

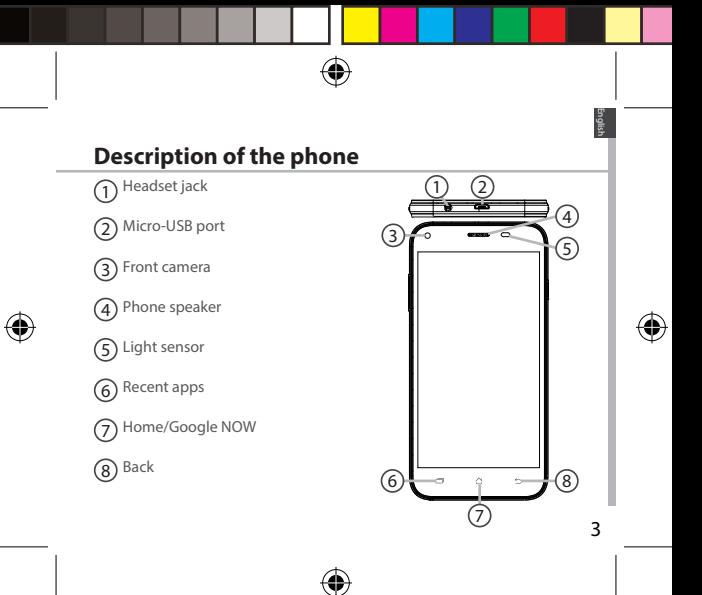

ARCHOS 50 Helium Plus book.indd 3 13/07/2015 16:11:43

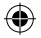

## **Description of the phone**

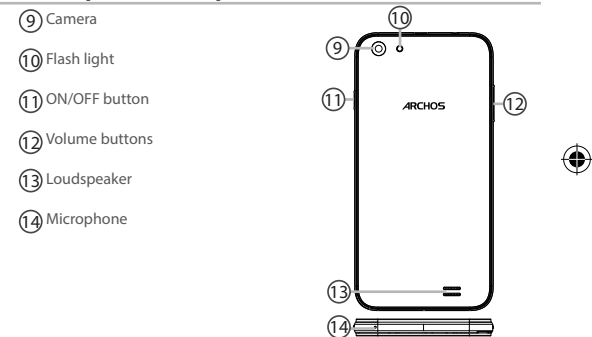

ARCHOS 50 Helium Plus book.indd 4 13/07/2015 16:11:44

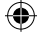

-

⊚ ∘

 $\circ$ 

0

ON/OFF: when the device is off, long press to turn on. When the device is on, short press to turn off the screen and long press to display options.

N

Volume +/-: press +/- to adjust the volume. When you press the button, notification options are displayed. You can select the most appropriate one.

Ò Recent apps: press to display recent apps.

 $\triangle$ Home: short press to return to the homescreen, long press to access Google Now.

Back: press to go back to the  $\Rightarrow$ previous screen.

Micro-USB port: plug the provided cable to charge the device or to connect it to a computer.

Headphone jack: connect the provided earphones to make hand-free calls.

Camera & Flash: take pictures or make movies. To extend movies duration, insert a micro-SD card. Activate the flash option in a dark environment and use it as a torch through the quick settings.

Light sensor: it turns off the screen when the device is close to your ear during a call.

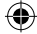

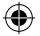

English

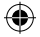

## **Getting started**

### **Assembling**

After you have unpacked your mobile phone box:

- 1. Remove the device's back cover using the notch.
- 2. Insert your SIM card or Memory card in the corresponding slot.
- 3. Insert the device's battery.
- 4. Replace the back cover.

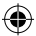

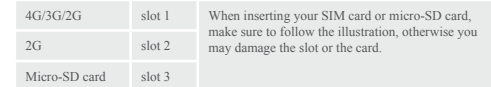

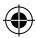

6

ARCHOS 50 Helium Plus book.indd 6 13/07/2015 16:11:45

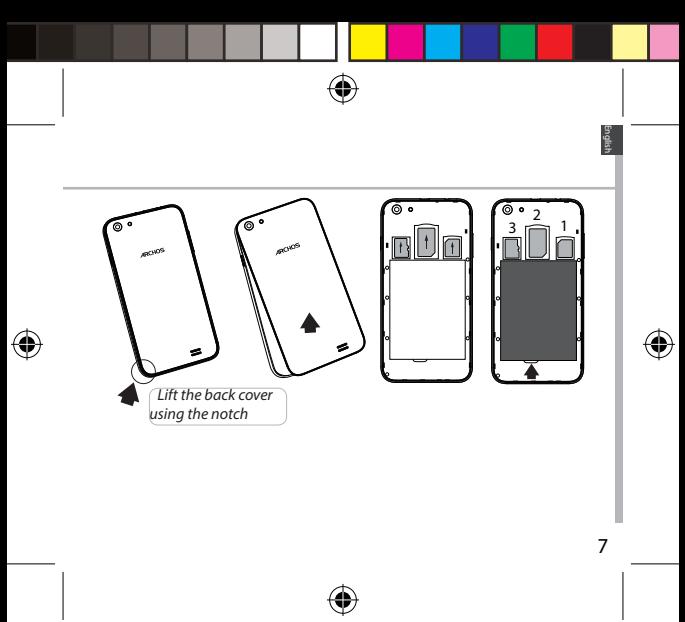

ARCHOS 50 Helium Plus book.indd 7 13/07/2015 16:11:46

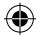

## **Getting started**

### **Turning on**

1. Plug the charging cable in the Micro-USB port and connect it to its charger.

Before using your device for the first time, charge its battery completely. 2. Press and hold the ON/OFF button to turn on the device.

The first time you start up your ARCHOS, the installation wizard will help you set up your device.

3. Follow the instructions.

If you have inserted a SIM card, you may need to enter a PIN code. Beware of typing a wrong PIN code.

#### **Tip:**

Your device goes in standby mode when you do not use it for a specific period of time. To wake up your device, press the ON/OFF button. To set the duration, go to Settings > Display > Sleep.

8

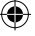

ARCHOS 50 Helium Plus book.indd 8 13/07/2015 16:11:46

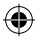

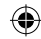

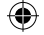

### **On your homescreen**

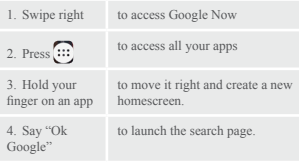

5. Touch and pull down the status bar to display it. Touch again the bar to reveal the quick settings.

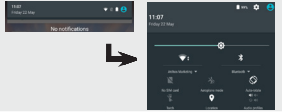

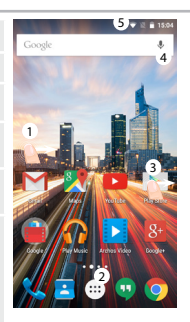

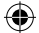

9

English

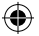

ARCHOS 50 Helium Plus book.indd 9 13/07/2015 16:11:47

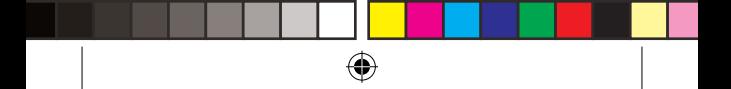

## **Mobile Data & WiFi connection**

### **Mobile data connection**

If your mobile phone subscription includes a mobile data option, you should be connected to the Internet without any further setup. The ARCHOS will only have signal if you are in an area covered by your provider's 4G or 3G network.

#### **Activating/Deactivating the mobile data**

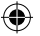

1. Touch and pull down the status bar to display it.

- 2. Touch again the bar to reveal the quick settings.
- 3. Select the Settings icon.

4. In Wireless & networks, select Data usage, then the SIM card tab.

5. Slide the Mobile data switch to turn on/off.

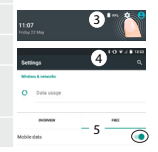

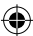

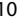

10

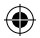

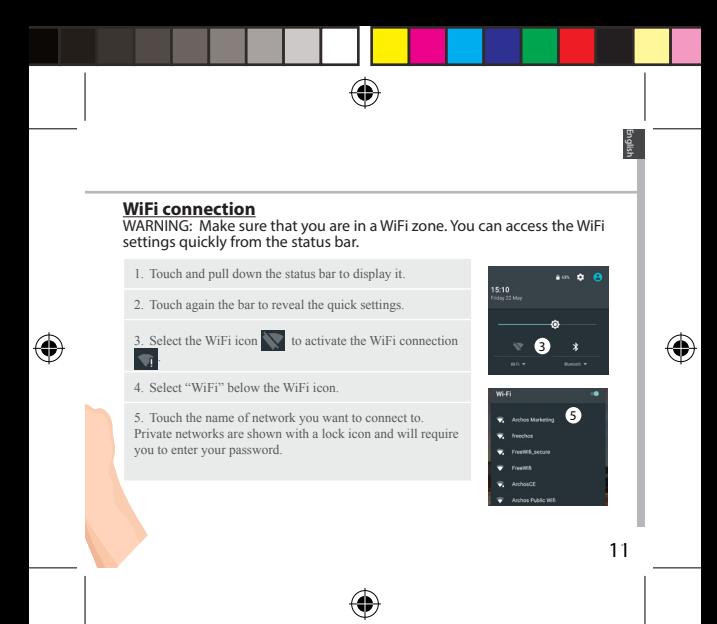

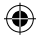

## **Google & Contacts**

### **Adding a Google account**

A Google account lets you take full advantage of any Google apps and services that you may want to use.

- 1. Go to "Settings" > "Accounts" > "Add account".
- 2. Select the account type "Google" to add.

3. Follow the onscreen instructions to enter information about the account. Once the account is created, you can access Play Store, Gmail, Hangouts, Maps and many other apps.

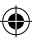

### **Synchronizing info**

Information must be sync to be saved. Your data is backed up on Google servers.

1. Go to "Settings" > "Accounts" > "Google".

2. Select your account.

The list of information that can be sync are displayed.

Automatic sync should be activated. To launch the sync, press the Menu button **,** then Sync now. You can get them back in case of loss of your device or SIM card. When your Google account is added to a new device, all your saved information is transferred.

12

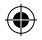

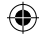

### **Saving your contacts**

When your contacts are saved, they are always available on the web and can be synced to any Android phone that's set up with your Google account.

- 1. Install the SIM card with your contacts in your phone.
- 2. From the Home screen or the All Apps screen, select the Contacts app  $\left| \cdot \right|$
- 3. Touch the Menu button  $\frac{1}{5}$  > "Import/Export".
- 4. In Import/export contacts, select "Import from SIM card".
- 5. Select your Google account.
- 6. Check contacts to be imported and validate.

7. Once the contacts are imported in the Google account, go to "Settings" > "Accounts" > "Google".

8. Select you Google account.

9. Select the Menu button  $\sharp$ , then "Sync now".

Your contacts are saved to your Google account.

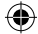

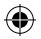

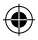

## **Hints & tips for AndroidTM**

#### **Moving a home screen item:**

Touch and hold your finger onto it, then slide it to the desired location, and release your finger.

#### **Removing a home screen item:**

Touch and hold it, slide your finger towards the top of the screen and drop it over the "Remove" icon.

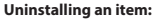

From the "All apps" screens, touch and hold it, slide your finger towards the top of the screen and drop it over "Uninstall" bin.

#### **Creating application folders:**

Drop one app icon over another on a home screen and the two icons will be combined.

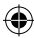

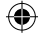

#### **Widgets:**

Hold your finger on a homescreen at an empty location. Touch "Widgets". **Changing your wallpaper:**

Hold your finger on a home screen at an empty location.

Touch "Wallpapers".

#### **Locking the touchscreen:**

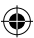

Select the "Settings" app, then scroll down and touch "Security". Touch "Screen lock". Touch the type of lock you would like to use. After you set a lock, a lock screen is displayed whenever your screen wakes up, requesting the pattern, pin or other specified key.

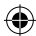

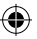

ARCHOS 50 Helium Plus book.indd 15 13/07/2015 16:11:48

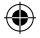

## **Troubleshooting**

#### **My phone is frozen or cannot switch on**

# 1. Remove and replace the battery.<br>2. Charge your device.<br>**My phone cannot connect to a network or "No service" is displayed**

Try connecting in another location. Verify the network coverage with your operator.

#### **Unable to make outgoing calls**

Make sure your phone is connected to a network, and the network is not overloaded or unavailable.

#### **Unable to receive incoming calls**

Make sure your phone is switched on and connected to a network (check for overloaded or unavailable network).

#### **SIM card PIN locked**

Contact your network operator to obtain the PUK code (Personal Unblocking Key).

#### **To configure a new 4G network:**

On your device, tap Settings.<br>1. Select Wireless & networks > More... > Mobile networks.

2. In Mobile network settings, select your operator in Network operators.<br>3. In Mobile network settings, select Access point names, then select

to add new parameters and enter the exact connection parameters provided by your 4G provider.

16

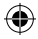

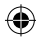

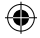

## **Table des matières**

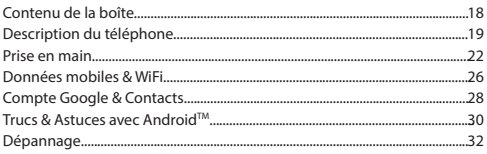

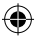

Pour plus d'informations, consultez-les FAQs sur www.archos.com. Consultez-les avant d'envisager un éventuel retour du produit. Le problème que vous rencontrez peut être résolu facilement. Comme nous mettons à jour et améliorons régulièrement nos produits, le logiciel de votre appareil peut présenter une interface ou des fonctionnalités légèrement différentes de celles décrites dans ce guide.

Consultez la déclaration de conformité sur http://www.archos.com/fr-fr/ support/support\_tech/downloads.html

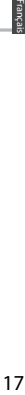

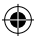

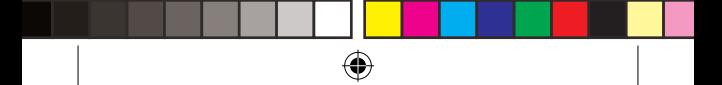

## **Contenu de la boîte**

Vérifiez que les éléments ci-dessous sont présents dans la boîte :

- ARCHOS 50 Helium Plus
- Batterie
- Kit piéton
- Câble USB
- Chargeur
- Guide d'utilisation rapide
- Guide des garanties et des mentions légales

Il se peut que les éléments fournis, de même que les accessoires, varient en fonction de votre localité ou de votre opérateur. Les éléments fournis sont conçus uniquement pour votre appareil et ils pourraient ne pas être compatibles avec d'autres appareils. Des accessoires non conformes peuvent être la source d'un mauvais fonctionnement.

18

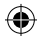

ARCHOS 50 Helium Plus book.indd 18 13/07/2015 16:11:48

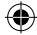

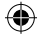

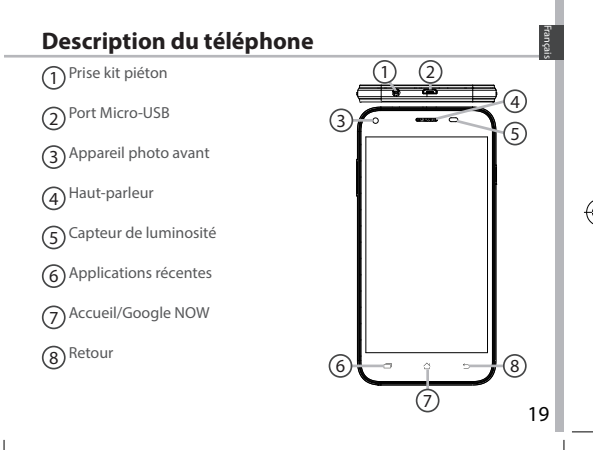

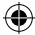

ARCHOS 50 Helium Plus book.indd 19 13/07/2015 16:11:48

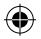

## **Description du téléphone**

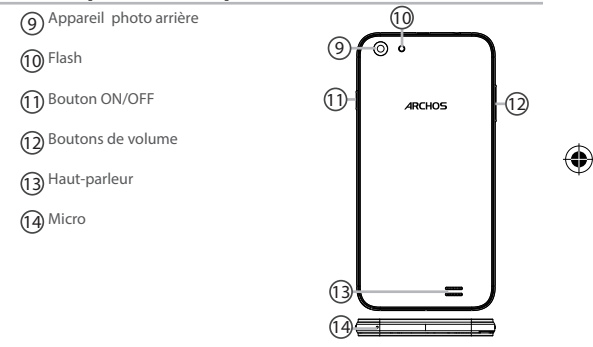

ARCHOS 50 Helium Plus book.indd 20 13/07/2015 16:11:48

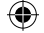

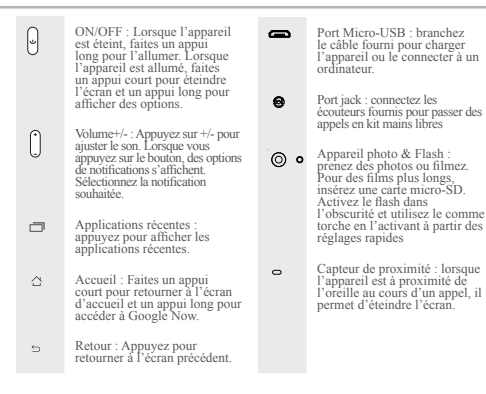

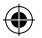

ARCHOS 50 Helium Plus book.indd 21 13/07/2015 16:11:49

 $21$ 

Français

## **Prise en main**

#### **Assemblage**

Après avoir déballé le téléphone :

- 1. Enlevez la coque arrière en utilisant l'encoche.
- 2. Insérez votre carte SIM ou carte mémoire dans l'emplacement

correspondant.

- 3. Insérez la batterie dans le téléphone.
- 4. Remettez en place la coque arrière.

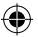

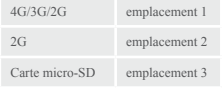

Lorsque vous insérez une carte SIM ou une carte micro-SD, conformez-vous au schéma pour ne pas endommager la carte ou l'emplacement.

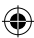

 $22$ 

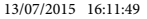

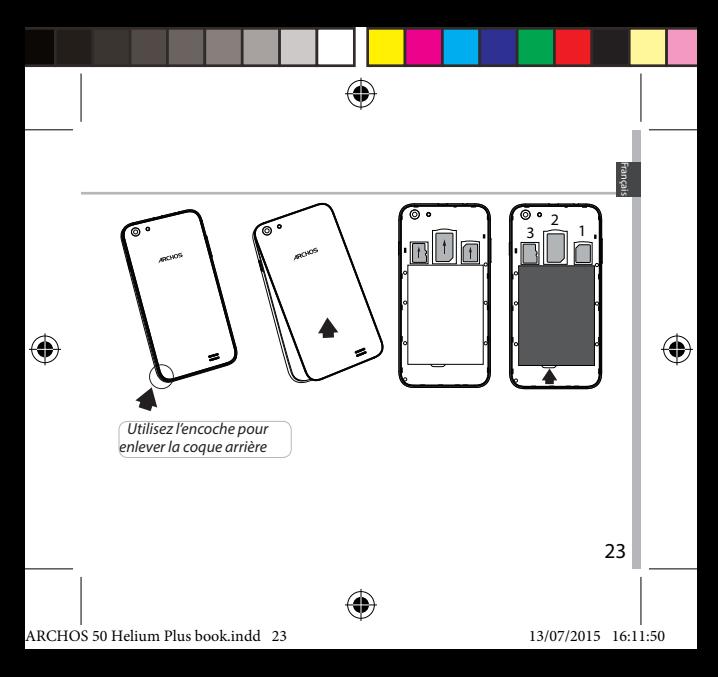

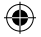

## **Prise en main**

#### **Allumer l'appareil**

1. Branchez le câble de chargement dans le port micro-USB et connectez-le à son chargeur.

Avant la première utilisation, chargez complètement la batterie.

2. Maintenez le bouton ON/OFF pour allumer l'appareil.

La première fois que vous allumez votre téléphone, l'assistant de démarrage vous permet de le paramétrer.

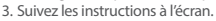

Si vous avez inséré une carte SIM dans votre téléphone, il se peut que vous ayez besoin d'entrer un code PIN. Assurez-vous de saisir le bon<br>code PIN.

#### **ASTUCE :**

L'écran tactile s'éteint après une certaine période d'inactivité. Pour rallumer l'écran, faites un appui court sur le bouton ON/OFF. Pour définir la mise en veille, allez sur Paramètres>Affichage>Veille.

 $24$ 

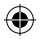

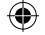

pour accéder à Google Now

pour le déplacer vers la droite afin de créer un nouvel écran.

applications

#### **Sur votre écran d'accueil**

- 1. Glissez votre doigt
- 2. Appuyez sur  $\overline{...}$  pour accéder à toutes les
- 3. Maintenez votre doigt sur une application
- 4. Dites "Ok Google" pour lancer une recherche.

5. Tirez vers le bas la barre de statuts, puis appuyez essus pour afficher les réglages rapides.

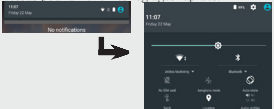

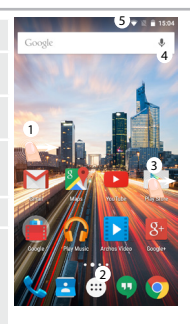

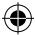

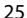

Français

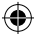

ARCHOS 50 Helium Plus book.indd 25 13/07/2015 16:11:50

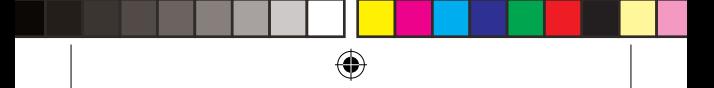

## **Données mobiles & Connexion WiFi**

### **Connexion Données mobiles**

Si votre abonnement mobile inclut une option données mobiles, vous devriez être connecté à Internet automatiquement. Votre téléphone n'aura de signal que si vous êtes dans une zone de réseau 4G ou 3G couverte par votre opérateur.

#### **Activer/Désactiver les données mobiles**

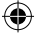

1. Tirez vers le bas la barre de statuts afin de l'afficher.

2. Une fois affichée, touchez-la à nouveau pour accéder aux réglages rapides.

3. Sélectionnez l'icône Paramètres.

4. Dans la section "Sans fil et réseaux", sélectionnez "Consommation de données", puis l'onglet de la carte SIM.

5. Faites glisser l'interrupteur Données mobiles pour activer/ désactiver.

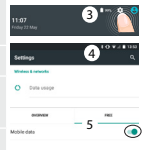

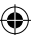

26

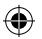

ARCHOS 50 Helium Plus book.indd 26 13/07/2015 16:11:51

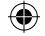

## **Connexion WiFi**

ATTENTION : assurez-vous d'être dans une zone couverte par un réseau WiFi. Vous pouvez accéder rapidement aux paramètres WiFi à partir de la barre de statuts.

1. Tirez vers le bas la barre de statuts afin de l'afficher.

2. Une fois affichée, touchez-la à nouveau pour accéder aux réglages rapides.

3. Sélectionnez l'icône WiFi  $\bigvee$  pour activer la connexion  $\bigcap$ 

4. Sélectionnez "WiFi" en bas de l'icône WiFi.

5. Sélectionnez le nom du réseau auquel vous voulez vous connecter. Les réseaux privés sont affichés avec un cadenas. Ils nécessitent un mot de passe.

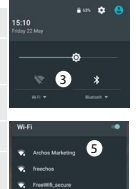

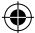

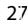

Français

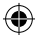

#### ARCHOS 50 Helium Plus book.indd 27 13/07/2015 16:11:51

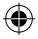

## **Compte Google & Contacts**

### **Ajouter un compte Google**

Un compte Google vous permet de profiter au maximum des applications et des services Google que vous pourriez utiliser.

- 1. Sélectionnez "Paramètres" > "Comptes" > "Ajouter compte".
- 2. Sélectionnez "Google" pour le type de compte à ajouter.

3. Suivez les instructions à l'écran pour saisir les informations demandées. Une fois que le compte est créé, accédez aux applications Play Store, Gmail, Hangouts, Maps et beaucoup d'autres.

#### **Synchroniser des informations**

Vos informations doivent être synchronisées afin d'être sauvegardées. Vos données sont enregistrées sur les serveurs Google.

1. Sélectionnez "Paramètres" > "Comptes" > "Google".

2. Sélectionnez votre compte.

La liste des informations qu'on peut synchroniser est affichée.

La synchronisation automatique est activée. Si vous voulez lancer la synchronisation, appuyez sur le bouton de Menu , puis sur Synchroniser maintenant. Vous pouvez les récupérer en cas de perte de votre téléphone ou de votre carte SIM. Lorsque vous ajoutez votre compte Google à un nouvel appareil, toutes les informations sauvegardées sont collectées.

28

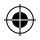

ARCHOS 50 Helium Plus book.indd 28 13/07/2015 16:11:51

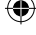

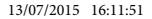

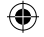

### **Sauvegarder vos contacts**

Tous vos contacts sont disponibles sur le Web et peuvent être synchronisés sur n'importe quel téléphone Android paramétré avec votre compte Google.

- 1. Insérer votre carte SIM incluant vos contacts dans votre téléphone.
- 2. A partir de l'écran d'accueil ou de l'écran Toutes les applications,
- sélectionnez l'application Contacts
- 3. Appuyez sur le bouton de Menu puis sélectionnez "Importer/Exporter".
- 4. Dans "Importer/exporter contacts", sélectionnez "Importer à partir de la carte SIM".
- 5. Sélectionnez votre compte Google.
- 6. Sélectionnez les contacts à importer puis validez.
- 7. Une fois les contacts importés sur votre compte Google, sélectionnez "Paramètres" > "Comptes" > "Google".
- 8. Sélectionnez votre compte Google.
- 9. Appuyez sur le bouton de Menu , puis sélectionnez "Synchroniser maintenant". Vos contacts sont sauvegardés sur votre compte Google.

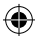

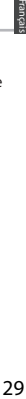

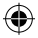

## **Trucs & Astuces pour AndroidTM**

#### **Déplacer une icône de l'écran d'accueil :**

Maintenez votre doigt appuyé sur l'icône jusqu'à ce que s'affichent les lignes de positionnement, puis faites-la glisser vers l'emplacement souhaité, et relâchez.

#### **Supprimer une icône de l'écran d'accueil :**

Maintenez votre doigt appuyé sur l'icône, puis faites-la glisser vers le haut de l'écran, et déposez-la sur l'icône Supprimer.

#### **Désinstaller une application :**

A partir de l'écran Toutes les applications, maintenez votre doigt appuyé sur l'icône, puis faites-la glisser vers le haut de l'écran et déposez-la sur l'icône Désinstaller.

### **Créer des dossiers d'applications :**

A partir d'un écran d'accueil, déposez une icône sur une autre pour les rassembler.

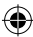

30

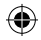

ARCHOS 50 Helium Plus book.indd 30 13/07/2015 16:11:51

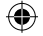

#### **Widgets :**

Maintenez votre doigt appuyé sur un emplacement vide de l'écran d'accueil. Sélectionnez Widgets.

#### **Changer le fond d'écran :**

Maintenez votre doigt appuyé sur un emplacement vide de l'écran d'accueil. Sélectionnez fonds d'écran.

#### **Verrouiller votre téléphone :**

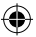

A partir du panneau des réglages rapides dans la barre de statuts, sélectionnez Paramètres. Faites défiler l'écran vers le bas, puis sélectionnez Sécurité. Sélectionnez Verrouillage de l'écran. Sélectionnez le type de verrouillage que vous voulez utiliser. Une fois que vous avez sélectionné une option, un écran de verrouillage s'affiche chaque fois que votre écran est réactivé. Vous êtes alors invité à saisir le schéma, le code PIN ou tout autre code spécifié.

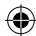

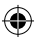

ARCHOS 50 Helium Plus book.indd 31 13/07/2015 16:11:51

and<br>Sidnam<br>Sidnam<br>Sidnam<br>Sidnam<br>Sidnam<br>Sidnam<br>Sidnam<br>Sidnam<br>Sidnam<br>Sidnam<br>Sidnam<br>Sidnam<br>Sidnam<br>Sidnam<br>Sidnam<br>Sidnam<br>Sidnam<br>Sidnam<br>Sidnam<br>Intext<br>Sidnam<br>Intext<br>Sidnam<br>Intext<br><br><br><br><br><br><br><br><br><br><br><br><br><br><br><br><br><br><br><br><br><br><br><br><br><br><br><br><br><br><br>x<br>  $31$ 

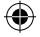

## **Dépannage**

#### **Mon téléphone ne répond pas ou ne s'allume pas**

1. Enlevez la batterie, puis remettez-la en place.

2. Chargez votre appareil.

#### **Mon téléphone ne se connecte pas au réseau ou affiche "Pas de service"**

Tentez de vous connecter à partir d'un autre endroit. Vérifiez la couverture réseau avec votre opérateur.

#### **Impossible de passer des appels**

Assurez-vous que votre téléphone est connecté au réseau et que le réseau n'est ni saturé, ni indisponible.

#### **Impossible de recevoir des appels**

Assurez-vous que le téléphone est allumé et connecté au réseau.

#### **Carte SIM bloquée (mauvais code PIN)**

Contactez votre opérateur réseau afin d'obtenir le code PUK.

#### **Configurer votre connexion 4G**

Sur votre appareil, sélectionnez Paramètres :<br>1. Sélectionnez "Sans fil et réseaux > Plus > Réseaux mobiles".

2. Dans Paramètres des réseaux mobiles, sélectionnez "Opérateurs de réseau" puis le réseau adapté.

3. Dans Paramètres des réseaux mobiles, sélectionnez "Noms des points<br>d'accès", puis sélectionnez �� pour ajouter de nouveaux paramètres et entrez les<br>paramètres de connexion exacts fournis par votre opérateur 4G.

32

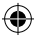

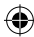

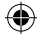

## **Inhaltsverzeichnis**

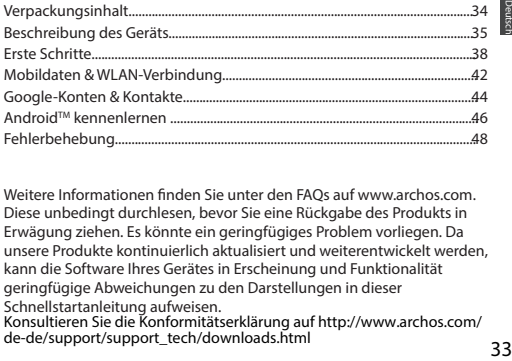

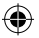

Weitere Informationen finden Sie unter den FAQs auf www.archos.com. Diese unbedingt durchlesen, bevor Sie eine Rückgabe des Produkts in Erwägung ziehen. Es könnte ein geringfügiges Problem vorliegen. Da unsere Produkte kontinuierlich aktualisiert und weiterentwickelt werden, kann die Software Ihres Gerätes in Erscheinung und Funktionalität geringfügige Abweichungen zu den Darstellungen in dieser Schnellstartanleitung aufweisen. Konsultieren Sie die Konformitätserklärung auf http://www.archos.com/ de-de/support/support\_tech/downloads.html

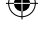

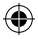

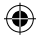

## **Verpackungsinhalt**

In der Verpackung müssen folgende Elemente enthalten sein:

- ARCHOS 50 Helium Plus
- Batterie
- Headset
- USB-Kabel

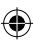

- Ladegerät
- Benutzerhandbuch
- Garantie, Impressum und Sicherheitshinweise

Die mit Ihrem Gerät mitgelieferten Elemente und das verfügbare Zubehör können je nach Region oder Dienstleister abweichen. Die mitgelieferten Elemente wurden ausschließlich für Ihr Gerät entwickelt und sind mit anderen Geräten nicht kompatibel. Nicht genehmigtes Zubehör kann zu einer Fehlfunktion Ihres Geräts führen.

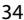

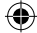

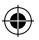

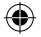

## **Beschreibung des Geräts**

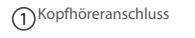

Micro-USB-Anschluss

Frontkamera

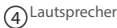

Lichtsensor

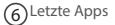

Home/Google NOW

Zurück

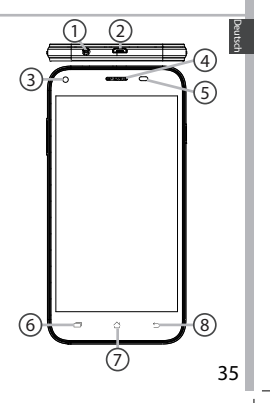

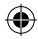

ARCHOS 50 Helium Plus book.indd 35 13/07/2015 16:11:52

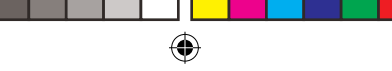

## **Beschreibung des Geräts**

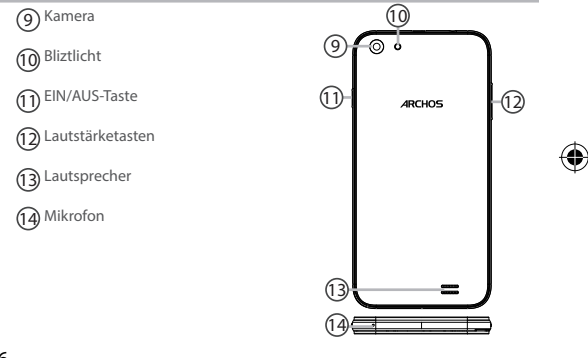

ARCHOS 50 Helium Plus book.indd 36 13/07/2015 16:11:52
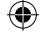

EIN/AUS-Taste: bei Micro-USB-Anschluss: das  $\theta$ = ausgeschaltetem Gerät: lang mitgelieferte Kabel einstecken, drücken, um einzuschalten. Bei um das Gerät zu laden oder eingeschaltetem Gerät: kurz um es mit einem Computer zu drücken, um den Bildschirm verbinden. auszuschalten, lang drücken, um die Optionen anzuzeigen. Kopfhöreranschluss: Anschluss des mitgelieferten Lautstärketasten: drücken Sie Kopfhörers für Anrufe mit auf +/-, um die Lautstärke Freisprechfunktion. einzustellen. Sobald Sie die Taste drücken, werden die Kamera & Bliztlicht: Aufnahme Benachrichtigungsoptionen ⊚ ∘ von Bildern oder Filmen. Für angezeigt. Wählen Sie die längere Filmaufnahmen eine entsprechende Option aus. micro-SD-Karte einstecken. Aktivieren Sie in einer dunklen Zurück: drücken, um die zuletzt  $\Box$ Umgebung die Blitzoption und verwendeten Apps anzuzeigen. verwenden Sie das Gerät über die Schnelleinstellungen als Taschenlampe. 습 Home: kurz drücken, um zum Startbildschirm zurückzukehren, lang drücken, um auf Google Now Der Lichtsensor schaltet den  $\Rightarrow$ Bildschirm ab, sobald sich das zuzugreifen. Gerät während eines Anrufs an Ihrem Ohr befindet. Letzte Apps: drücken, um  $\Rightarrow$ zum vorherigen Bildschirm 37 zurückzukehren.

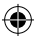

ARCHOS 50 Helium Plus book.indd 37 13/07/2015 16:11:53

Deutsch

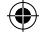

# **Erste Schritte**

## **Montage**

Nach dem Auspacken des Mobiltelefons:

- 1. Heben Sie die Rückabdeckung des Geräts mithilfe der Einkerbung an.
- 2. Stecken Sie eine SIM-Karte oder micro-SD-Karte in den entsprechenden

Steckplatz ein.

- 3. Legen Sie den Akku des Geräts ein.
- 4. Bringen Sie die Rückabdeckung wieder an.

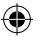

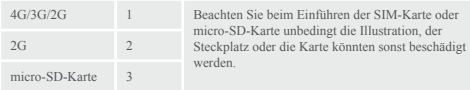

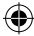

38

ARCHOS 50 Helium Plus book.indd 38 13/07/2015 16:11:53

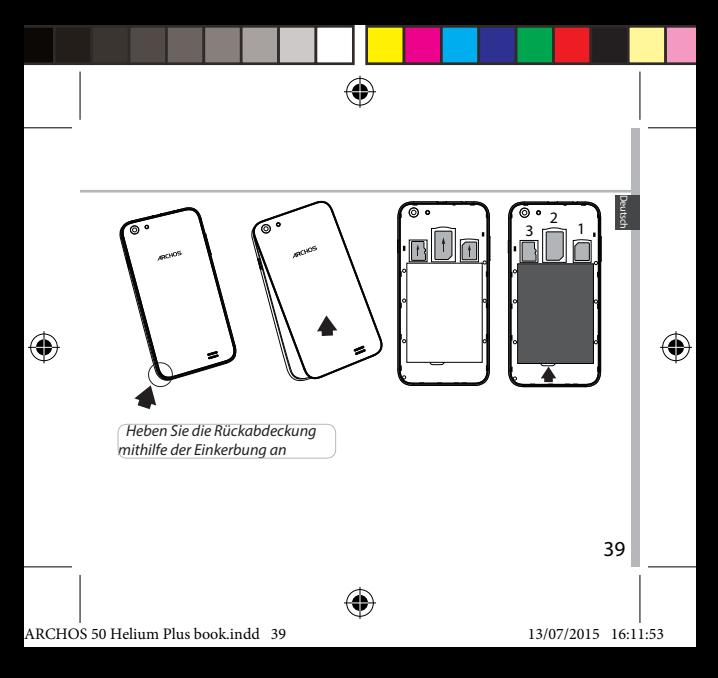

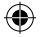

# **Erste Schritte**

## **Einschalten**

1. Stecken Sie das Ladekabel in den Micro-USB-Anschluss und verbinden Sie es mit dem Ladegerät.

Vor der erstmaligen Benutzung des Geräts sollte der Akku vollständig aufgeladen werden.

2. Drücken und halten Sie die EIN/AUS-Taste, um das Gerät einzuschalten. Beim ersten Einschalten des ARCHOS wird Sie der Installationsassistent bei der Konfiguration Ihres Geräts unterstützen.

3. Folgen Sie den Anweisungen.

Haben Sie eine SIM-Karte eingesteckt, muss unter Umständen ein PIN-Code eingegeben werden.

Geben Sie unbedingt die richtige PIN-Nummer ein.

## **Tipp:**

Wird der Touchscreen über einen bestimmten Zeitraum hinweg nicht benutzt, wird dieser vom Gerät abgeschaltet. Um den Bildschirm wieder einzuschalten, drücken Sie die EIN/AUS-Taste. Für die Einstellung der Dauer gehen Sie zu Einstellungen > Anzeige > Display-Timeout.

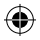

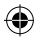

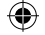

## **Auf Ihrem Startbildschirm**

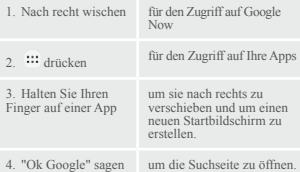

5. Die Statusleiste nach unten ziehen, dann drücken, um die Schnelleinstellungen anzuzeigen.

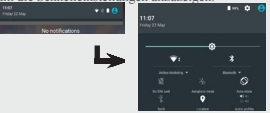

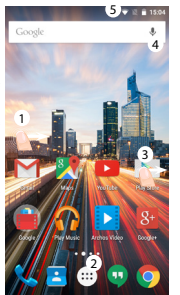

Deutsch

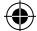

41

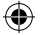

## ARCHOS 50 Helium Plus book.indd 41 13/07/2015 16:11:54

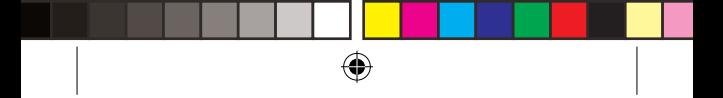

# **Mobildaten & WLAN-Verbindung**

## **Mobildatenverbindung**

Beinhaltet Ihr Mobilfunkvertrag eine Mobildatenoption, sollte ohne weitere Einrichtung eine Verbindung zum Internet hergestellt werden. Beachten Sie, dass der ARCHOS nur dann ein Signal erhält, wenn Sie sich im Bereich des 4G- oder 3G-Netzwerks Ihres Anbieters befinden. **Aktivierung/Deaktivierung der Mobildaten**

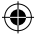

1. Die Statusleiste berühren und nach unten ziehen, um diese anzuzeigen.

- 2. Die Leiste erneut berühren, um die Schnelleinstellungen anzuzeigen.
- 3. Wählen Sie das Symbol "Einstellungen".
- 4. Unter "WLAN & Netzwerke" wählen Sie "Datennutzung" und dann die Registerkarte "SIM-Karte".
- 5. Schieben Sie den Schalter "Mobilfunkdaten" auf Ein/Aus.

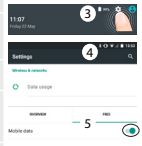

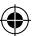

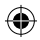

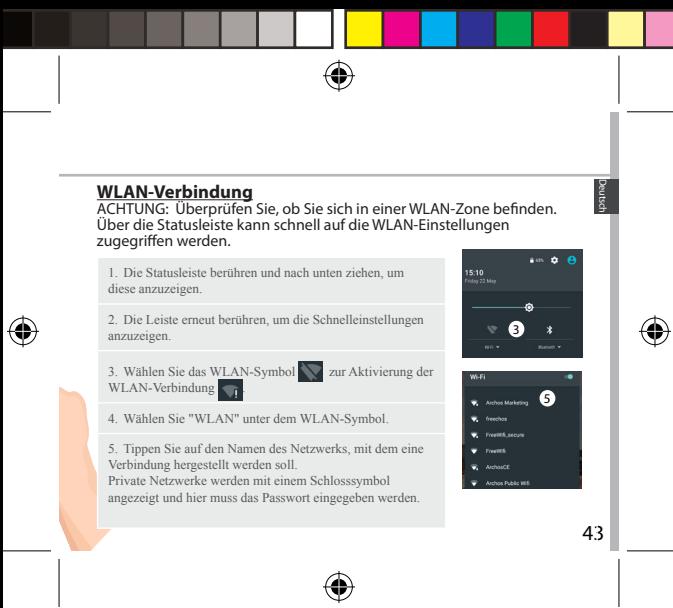

ARCHOS 50 Helium Plus book.indd 43 13/07/2015 16:11:54

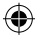

# **Google-Konten & Kontakte**

## **Google-Konto hinzufügen**

Mit einem Google-Konto können Sie Ihre Google-Apps und Dienste in vollem Umfang nutzen.

1. Gehen Sie zu "Settings" > "Accounts" > "Add account" ("Einstellungen" > "Konten & Synchronisierung" > "Konto hinzufügen").

2. Wählen Sie für das hinzuzufügende Konto den Typ "Google".

3. Folgen Sie den Anweisungen auf dem Bildschirm und geben Sie die Informationen für das Konto ein.

Nachdem das Konto erstellt wurde, können Sie auf Play Store, Gmail, Hangouts, Maps und viele andere Apps zugreifen.

## **Synchronisierungsinformationen**

Die Informationen müssen synchron sein, um gespeichert werden zu können. Ihre Daten werden auf Google-Servern gesichert.

1. Gehen Sie zu "Einstellungen" > "Konten" > "Google".

2. Wählen Sie Ihr Konto aus.

Die Liste der synchronisierbaren Informationen wird angezeigt. Im Falle eines Geräte- oder SIM-Kartenverlusts können diese wiederhergestellt werden.

Wird Ihr Google-Konto einem neuen Gerät hinzugefügt, werden Ihre gespeicherten Informationen erfasst.

 $\overline{A}$ 

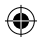

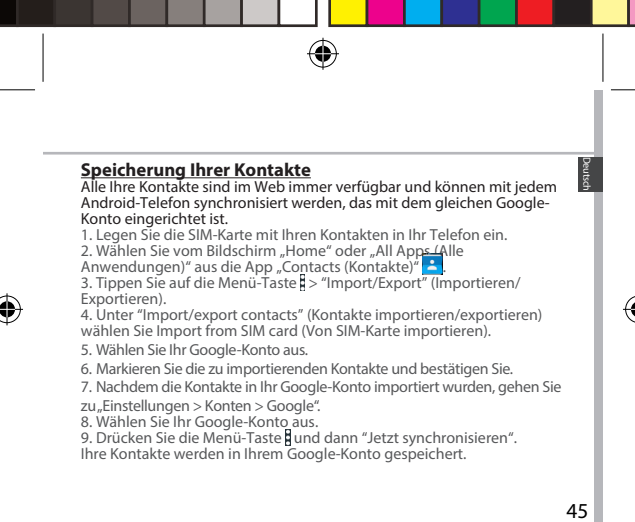

- 5. Wählen Sie Ihr Google-Konto aus.
- 6. Markieren Sie die zu importierenden Kontakte und bestätigen Sie.
- 7. Nachdem die Kontakte in Ihr Google-Konto importiert wurden, gehen Sie
- zu "Einstellungen > Konten > Google".
- 8. Wählen Sie Ihr Google-Konto aus.
- 9. Drücken Sie die Menü-Taste und dann "Jetzt synchronisieren". Ihre Kontakte werden in Ihrem Google-Konto gespeichert.

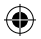

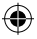

# **AndroidTM kennenlernen**

## **Ein Element vom Startbildschirm verschieben:**

Zum Verschieben eines Elements vom Startbildschirm den Finger darauf legen und so lange halten, bis die Rasterlinien zur Positionierung erscheinen. Dann an die gewünschte Stelle schieben und loslassen. **Ein Element vom Startbildschirm entfernen:**

Den Finger auf das Element legen und halten. Den Finger auf dem Bildschirm nach oben bewegen und über dem «Entfernen»-Symbol loslassen.

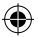

#### **Ein Element deinstallieren:**

Auf den «Alle Apps»-Bildschirmen das betreffende Element berühren und halten. Den Finger im Bildschirm nach oben bewegen und über dem «Deinstallieren»-Papierkorb loslassen.

### **Anwendungsordner erstellen:**

Ziehen Sie auf einem Startbildschirm ein Anwendungssymbol über ein anderes. Die beiden Symbole werden kombiniert.

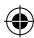

46

ARCHOS 50 Helium Plus book.indd 46 13/07/2015 16:11:55

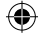

### **Widgets:**

Halten Sie Ihren Finger im Startbildschirm an einer beliebigen leeren Stelle. Tippen Sie auf "Widgets".

### **Hintergrundbild ändern:**

Halten Sie Ihren Finger im Startbildschirm an einer beliebigen leeren Stelle. Berühren Sie "Hintergrundbilder".

### **Touchscreen sperren:**

Berühren Sie Einstellungen auf dem Schnelleinstellungen-Dashboard in der Statusleiste. Scrollen Sie nach unten und berühren Sie "Sicherheit". Berühren Sie Bildschirmsperrung. Berühren Sie die gewünschte Art der Sperrung. Nach erfolgter Sperrung wird ein Sperrbildschirm angezeigt, sobald der Bildschirm aktiviert wird. Auf diesem ist ein Muster, eine PIN oder ein anderer festgelegter Schlüssel einzugeben.

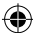

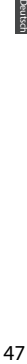

Deutsc

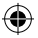

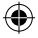

# **Fehlerbehebung**

#### **Mein Telefon ist abgestürzt oder es kann nicht eingeschaltet werden**

1. Entfernen Sie die Batterie und legen Sie sie wieder ein.

2.Laden Sie das Gerät auf.

#### **Mein Telefon kann nicht mit einem Netzwerk verbinden oder es wird "Kein Dienst" angezeigt**

Testen Sie das Gerät an einem anderen Standort. Überprüfen Sie die Netzwerkabdeckung bei Ihrem Anbieter.

#### **Keine ausgehenden Anrufe möglich**

Überprüfen Sie die Verbindung Telefon - Netzwerk und ob das Netzwerk überlastet oder nicht verfügbar ist.

#### **Eingehende Anrufe können nicht empfangen werden**

Überprüfen Sie, ob das Telefon eingeschaltet und mit einem Netzwerk verbunden und ob das Netzwerk überlastet oder nicht verfügbar ist.

#### **PIN der SIM-Karte gesperrt**

Wenden Sie sich an Ihren Netzwerkbetreiber, um den PUK-Code zu erhalten. **Konfiguration eines neuen 4G-Netzwerks:**

- Tippen Sie auf Ihrem Gerät auf "Einstellungen".<br>1. Wählen Sie Wireless & networks > More... > Mobilnetzwerke.
- 2. Wählen Sie in den "Mobilnetzwerk"-Einstellungen aus den Netzwerkanbietern Ihren<br>Anbieter aus.<br>3. Wählen Sie in den "Mobilnetzwerk"-Einstellungen den Namen des Access Points.

Wählen Sie **in dem** um neue Parameter hinzuzufügen, und geben Sie die exakten Verbindungsparameter ein, die Sie von Ihrem 4G-Anbieter erhalten haben.

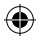

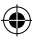

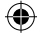

# **Índice**

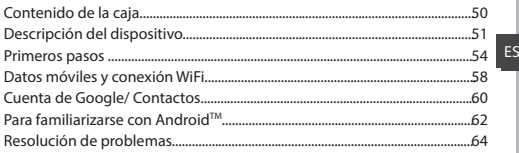

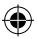

Para más información, consulte la sección de preguntas y respuestas en www.archos.com. Examínela detenidamente antes de pensar en realizar cualquier devolución. Puede que su problema tenga una fácil solución. Al estar actualizando y mejorando constantemente nuestros productos, el aspecto o el software de su dispositivo pueden variar ligeramente con respecto a lo descrito en esta guía de inicio rápido. Consulte la declaración de conformidad en http://www.archos.com/ es-es/support/support\_tech/downloads.html

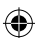

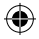

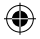

# **Contenido de la caja**

Compruebe que la caja del producto incluya los elementos siguientes:

- ARCHOS 50 Helium Plus
- Batería
- Headset
- USB cable

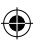

- Cargador
- Guía de usuario
- Avisos de garantía, legales y de seguridad

Los elementos suministrados con su dispositivo y los accesorios disponibles pueden variar según la zona geográfica o proveedor de servicio utilizado. Los elementos suministrados han sido desarrollados en exclusiva para este dispositivo y pueden no ser compatibles con otros dispositivos. La utilización de accesorios no homologados podría ocasionar un funcionamiento defectuoso del producto.

50

ARCHOS 50 Helium Plus book.indd 50 13/07/2015 16:11:55

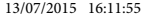

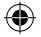

## 51  $\odot$ 5 4 1)  $(2)$  $\circ$  6  $\circ$  9  $\circ$  6 7 Español **Descripción del dispositivo** Conector de headset 1 2) Puerto micro USB Cámara frontal 3 Altavoz Lichtsensor 5 Apps recientes 6 Inicio/Google NOW 7 Atrás 8 4

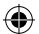

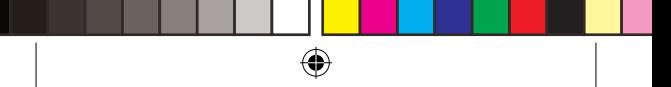

# **Descripción del dispositivo**

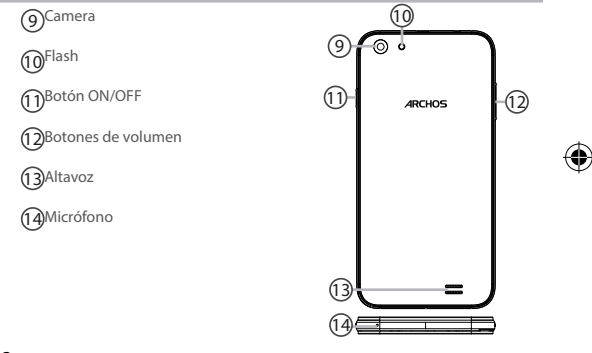

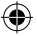

ARCHOS 50 Helium Plus book.indd 52 13/07/2015 16:11:56

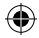

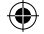

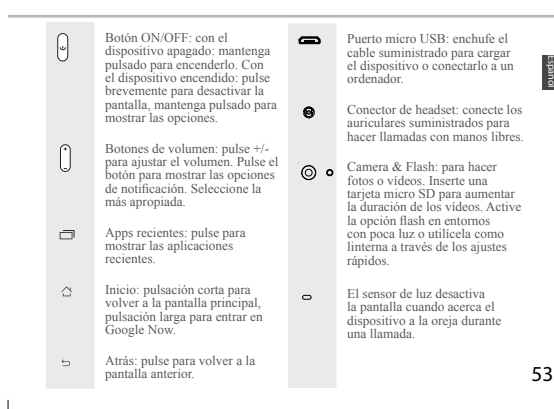

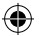

Español

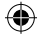

# **Primeros pasos**

## **Montaje**

Una vez el teléfono móvil fuera de su caja:

- 1. Retire la cubierta posterior del dispositivo utilizando la muesca.
- 2. Inserte su tarjeta SIM o micro SD en la ranura correspondiente.
- 3. Inserte la batería del dispositivo.
- 4. Vuelva a colocar la cubierta posterior.

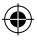

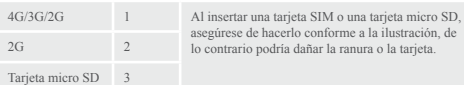

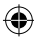

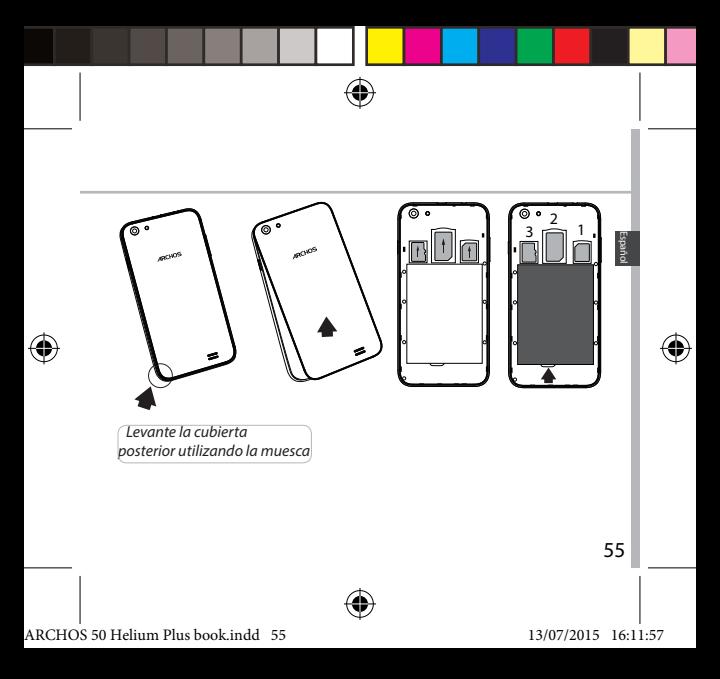

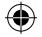

# **Primeros pasos**

## **Encendido**

1. Enchufe el cable de carga al puerto micro USB y conéctelo al cargador.

Antes de utilizar el dispositivo por primera vez, cargue completamente la batería.

2. Mantenga pulsado el botón ON/OFF para encender el dispositivo.

La primera vez que encienda el ARCHOS, el asistente de instalación le ayudará a configurar su dispositivo.

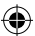

3. Siga las instrucciones.

Si ha introducido una tarjeta SIM, deberá teclear el código PIN. Tenga cuidado de no introducir un código PIN incorrecto.

## **Consejos:**

El dispositivo desactiva la pantalla táctil tras un determinado periodo sin utilizar. Para volver a activar la pantalla, pulse el botón ON/OFF.Para escoger una duración, vaya a Ajustes>Pantalla>Tiempo espera pantalla.

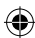

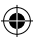

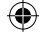

## **En la pantalla principal**

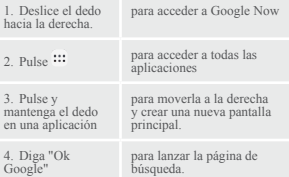

5. Arrastre hacia abajo la barra de estado y luego pulse para mostrar los ajustes rápidos.

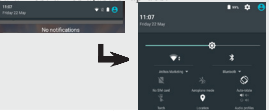

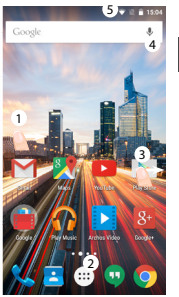

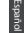

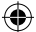

57

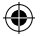

## ARCHOS 50 Helium Plus book.indd 57 13/07/2015 16:11:58

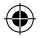

# **Datos móviles y conexión WiFi**

## **Conexión de datos móviles**

Si su contrato de telefonía móvil incluye la opción de datos móviles, debería poder conectarse a Internet sin ninguna otra configuración adicional. El ARCHOS sólo recibirá la señal si se encuentra en un área cubierta por su proveedor de telefonía 4G o 3G. **Activación y desactivación de los datos móviles**

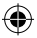

1. Toque y arrastre hacia abajo la barra de estado para mostrarla.

- 2. Vuelva a tocar la barra para mostrar los ajustes rápidos.
- 3. Seleccione el icono de Ajustes.

4. En Conexiones inalámbricas y redes, seleccione Uso de datos, y luego la pestaña de la tarjeta SIM.

5. Deslice el interruptor de Datos móviles para activarlo o desactivarlo.

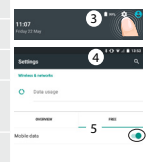

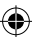

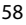

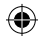

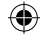

## **Conexión WiFi**

ADVERTENCIA: Asegúrese de que se encuentra en una zona con cobertura WiFi. Puede acceder rápidamente a los ajustes WiFi desde la barra de estado.

- 1. Toque y arrastre hacia abajo la barra de estado para mostrarla.
- 2. Vuelva a tocar la barra para mostrar los ajustes rápidos.
- WiFi

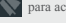

- 3. Seleccione el icono WiFi $\sqrt{\ }$  para activar la conexión
- 4. Seleccione "WiFi" bajo el icono WiFi.

5. Toque el nombre de la red a la que se desee conectar. Las redes privadas aparecen con un icono de candado, lo que significa que deberá introducir una contraseña.

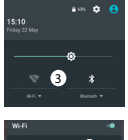

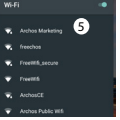

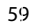

Español

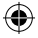

ARCHOS 50 Helium Plus book.indd 59 13/07/2015 16:11:58

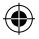

# **Cuenta de Google & Contactos**

## **Añadir una cuenta de Google**

La cuenta de Google le permite aprovechar al máximo cualquier aplicación o servicio de Google que desee utilizar.

1. Vaya a "Settings" [Ajustes] > "Accounts" [Cuentas] > "Add account" [Añadir cuenta].

2. En tipo de cuenta, seleccione "Google".

3. Siga las instrucciones en pantalla para introducir los datos de la cuenta. Una vez creada su cuenta, podrá acceder a Play Store, Gmail, Hangouts, Maps y muchas otras aplicaciones.

## **Información sobre sincronización**

Para poder ser guardada, la información debe estar sincronizada. Sus datos se guardan en servidores de Google.

1. Vaya a "Settings" [Ajustes] > "Accounts" [Cuentas] > "Google".

2. Seleccione su cuenta.

Aparecerá la lista de información que puede sincronizarse.

La sincronización automática debe estar activada.

Para lanzar la sincronización, pulse el botón Menú , y luego Sincronizar ahora. De esta forma, podrá recuperar sus datos en caso de pérdida del dispositivo o de la tarjeta SIM. Al añadir su cuenta de Google a un nuevo dispositivo, se recogerá toda la información guardada.

 $60$ 

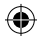

ARCHOS 50 Helium Plus book.indd 60 13/07/2015 16:11:58

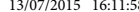

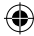

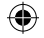

## **Guardar sus contactos**

Todos sus contactos están disponibles en todo momento en la web y pueden sincronizarse con cualquier teléfono Android configurado con la misma cuenta de Google.

- 1. Inserte la tarjeta SIM con sus contactos.
- 2. Desde la pantalla de Inicio o Todas las aplicaciones, seleccione la aplicación Contactos
- 3. Pulse el botón Menú b "Import/Export" [Importar/exportar].
- 4. En Importar/exportar contactos, seleccione "Import from SIM card" [Importar de USIM].
- 5. Seleccione su cuenta de Google.
- 6. Marque los contactos que desee importar y confirme.
- 7. Una vez los contactos importados en la cuenta de Google, vaya a "Ajustes"
- > "Cuentas" > "Google".
- 8. Seleccione su cuenta de Google.
- 9. Seleccione el botón Menú y luego "Sync now" [Sincronizar] para guardar sus contactos en su cuenta de Google.

Sus contactos se guardarán a través de su cuenta de Google.

Español

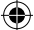

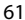

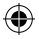

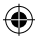

# **Para familiarizarse con AndroidTM**

## **Desplazamiento de un elemento de la pantalla de inicio:**

Mantenga el dedo sobre él hasta que aparezcan líneas de cuadrícula de posición; a continuación, deslícelo hasta la ubicación deseada y suelte el dedo.

### **Eliminación de un elemento de la pantalla de inicio:**

Mantenga el dedo sobre él, deslice el dedo hacia la parte superior de la pantalla y déjelo caer sobre el icono Eliminar.

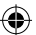

## **Desinstalación de un elemento:**

En las pantallas Todas las aplicaciones, mantenga el dedo sobre él, deslice el dedo hacia la parte superior de la pantalla y déjelo caer sobre la papelera Desinstalar.

### **Creación de carpetas de aplicaciones:**

Deje caer un icono de aplicación sobre otro en una pantalla de inicio y los dos iconos se combinarán.

62

ARCHOS 50 Helium Plus book.indd 62 13/07/2015 16:11:58

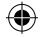

## **Widgets:**

Mantenga el dedo pulsado en una ubicación libre de una de las pantallas principales. Toque "Widgets".

## **Cambiar el fondo:**

Mantenga el dedo pulsado en una ubicación libre de una de las pantallas principales. Pulse "Fondos".

### **Bloqueo de la pantalla táctil:**

En el escritorio digital de ajustes rápidos de la barra de estado, toque ajustes. Desplácese hacia abajo y toque Seguridad > Bloqueo de la pantalla. Toque el tipo de bloqueo que desee utilizar. Tras definir aquí un bloqueo, aparecerá una pantalla de bloqueo cuando se active la pantalla, solicitando el patrón, PIN u otra clave especificada.

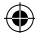

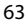

Español

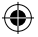

ARCHOS 50 Helium Plus book.indd 63 13/07/2015 16:11:58

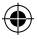

## **Resolución de problemas**

#### **Mi teléfono está bloqueado o no lo puedo encender**

1. Retire la batería y vuelva a colocarlo en su lugar.

2. Cargue el dispositivo.

#### **Mi teléfono no puede conectarse a la red o aparece un mensaje de "Sin servicio"**

Pruebe a conectarse desde otro lugar. Compruebe la cobertura de red de su operador.

#### **No consigo hacer llamadas**

Asegúrese de que el teléfono esté conectado a una red y de que la red no esté sobrecargada o indisponible.

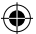

#### **No consigo recibir llamadas**

Compruebe que su teléfono esté encendido y conectado a una red (verifique que la red no esté sobrecargada o indisponible).

#### **El PIN de mi tarjeta SIM está bloqueado**

Póngase en contacto con su operador de telefonía para obtener el código PUK (Clave de Desbloqueo Personal).

#### **Para configurar una nueva red 4G:**

- En su dispositivo, pulse Ajustes.<br>1. Seleccione Conexiones inalámbricas y redes > Más... > Redes móviles.
- 2. En la configuración de red móvil, seléccione su operador en Operadores de red.<br>3. En la configuración de red móvil, seleccione Nombres de punto de acceso.<br>4. Seleccione **la** para añadir nuevos parámetros e introducir lo
- 

conexión exactos proporcionados por su proveedor 4G.

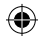

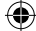

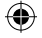

## **Sommario**

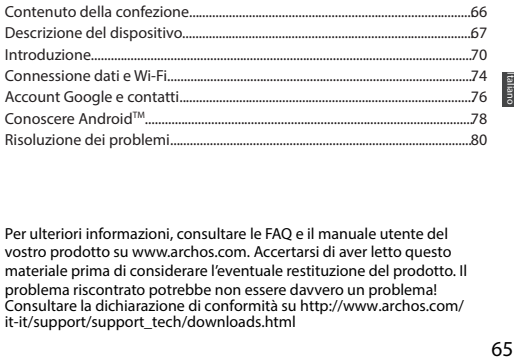

Per ulteriori informazioni, consultare le FAQ e il manuale utente del vostro prodotto su www.archos.com. Accertarsi di aver letto questo materiale prima di considerare l'eventuale restituzione del prodotto. Il problema riscontrato potrebbe non essere davvero un problema! Consultare la dichiarazione di conformità su http://www.archos.com/ it-it/support/support\_tech/downloads.html

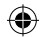

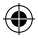

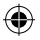

# **Contenuto della confezione**

Assicurarsi della presenza dei seguenti articoli nella confezione:

- ARCHOS 50 Helium Plus
- Batteria
- Cuffia
- Cavo USB
- Caricatore

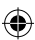

- Guida dell'utente
- Garanzia, note legali e sulla sicurezza

Gli articoli forniti con il dispositivo e gli accessori disponibili possono variare in base al Paese o al gestore telefonico. Gli articoli in dotazione sono progettati esclusivamente per il dispositivo in questione e potrebbero non essere compatibili con altri dispositivi. Accessori non approvati possono causare il malfunzionamento del dispositivo.

66

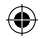

ARCHOS 50 Helium Plus book.indd 66 13/07/2015 16:11:59

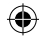

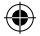

# **Descrizione del dispositivo**

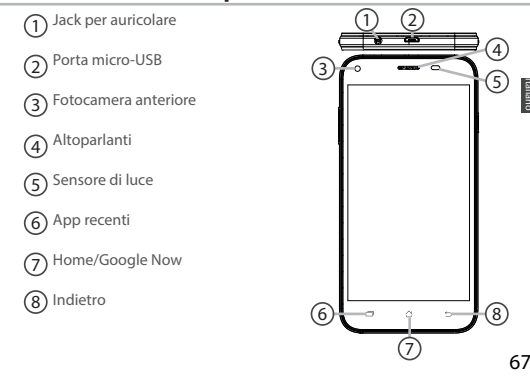

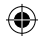

ARCHOS 50 Helium Plus book.indd 67 13/07/2015 16:11:59

Italiano

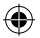

# **Descrizione del dispositivo**

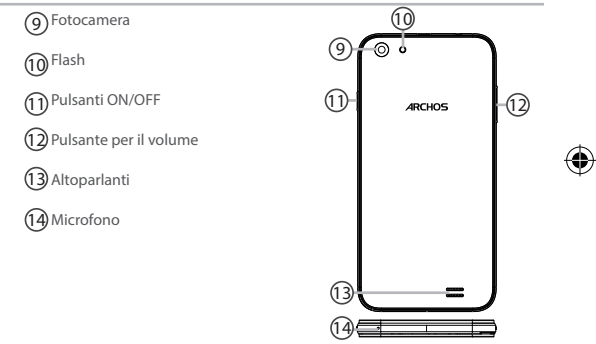

ARCHOS 50 Helium Plus book.indd 68 13/07/2015 16:11:59

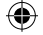

 $\Rightarrow$ 

Pulsanti ON/OFF: quando il dispositivo è spento, premere a lungo per accenderlo. Quando il dispositivo è acceso, premere brevemente per spegnere lo schermo o premere a lungo per visualizzare le opzioni.

0

Pulsante per il volume: premere +/- per regolare il volume. Premendo il pulsante, verranno visualizzate le opzioni di notifica. È possibile selezionare quella più appropriata.

Φ App recenti: premere per visualizzare le app usate di recente.

 $\triangle$ Home: premere brevemente per tornare alla schermata iniziale, premere a lungo per accedere a Google Now.

- Indietro: premere per tornare alla schermata precedente.
- Porta micro-USB: collegare il  $=$ cavo in dotazione per caricare il dispositivo o per connetterlo al computer.
	- Jack per auricolare: collegare gli auricolari in dotazione per effettuare chiamate in viva voce.
		- Fotocamera & Flash: scattare foto o registrare video. Per aumentare la durata dei video, inserire una scheda micro-SD. Attivare il flash in ambienti bui e utilizzarlo come torcia tramite le impostazioni rapide.
	- 69 Il sensore di luce oscura lo schermo quando il dispositivo si trova vicino all'orecchio durante una chiamata.

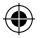

 $\overline{\phantom{0}}$ 

Italiano

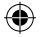

## **Introduzione**

## **Assemblaggio**

Dopo aver estratto dalla confezione il telefono cellulare:

- 1. Rimuovere la copertura posteriore del dispositivo utilizzando il foro.
- 2. Inserire la scheda SIM o scheda micro-SD nello slot corrispondente.
- 3. Inserire la batteria del dispositivo.
- 4. Riposizionare la copertura posteriore.

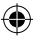

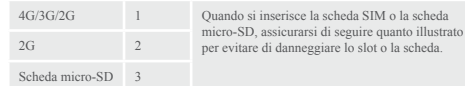

70

ARCHOS 50 Helium Plus book indd 70 13/07/2015 16:12:00

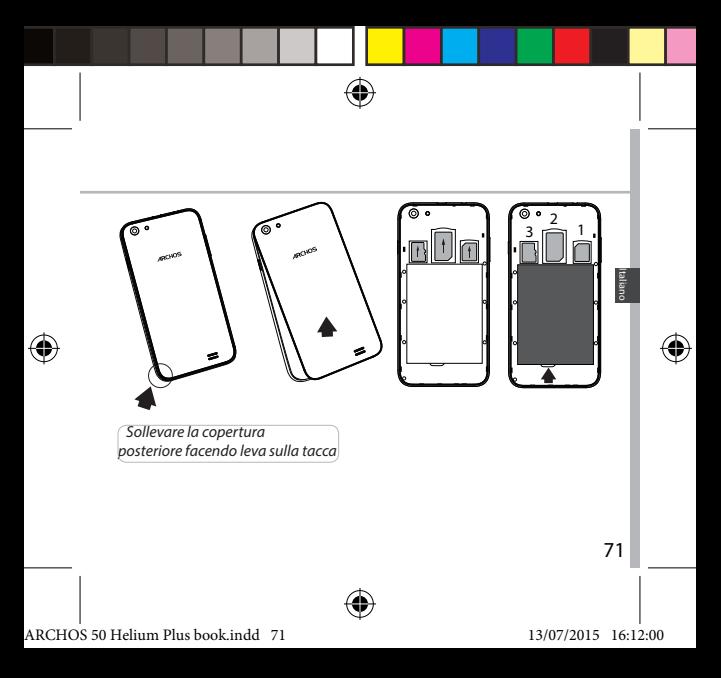

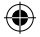

## **Introduzione**

## **Accensione**

1. Inserire il cavo di ricarica nella porta micro-USB e collegarlo al caricabatterie.

### Prima di utilizzare il dispositivo per la prima volta, caricare completamente la batteria.

2. Tenere premuto il pulsante ON/OFF per accendere il dispositivo.

Alla prima accensione di ARCHOS, l'installazione guidata supporterà l'utente nella configurazione del dispositivo.

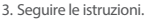

Se l'utente ha inserito una scheda SIM, potrebbe essere richiesto un codice PIN.

Inserire con attenzione il codice PIN.

### **Suggerimenti:**

Il dispositivo disattiva il touch screen quando non lo si utilizza per un periodo determinato. Per attivare lo schermo, premere il pulsante ON/OFF. Per impostare la durata, andare su Settings (Impostazioni)> Display> Sleep (Sospensione).

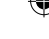

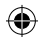
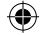

## **Schermata iniziale**

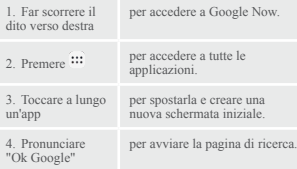

5. Trascinare verso il basso la barra di stato e premere<br>per visualizzare le impostazioni rapide.<br>**Per visualizzare de la provincia de la provincia de la provincia de la provincia de la provincia de la provinci** 

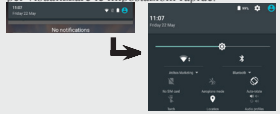

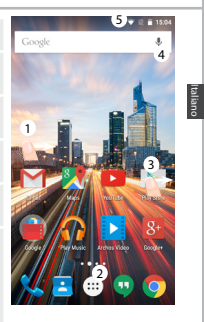

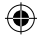

73

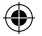

#### ARCHOS 50 Helium Plus book.indd 73 13/07/2015 16:12:01

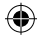

# **Connessione dati e Wi-Fi**

## **Connessione dati**

Se il piano tariffario del telefono cellulare include l'opzione della connessione dati, è possibile connettersi a Internet senza ulteriori configurazioni. Il dispositivo ARCHOS mostrerà il segnale solo se l'utente si trova in un'area coperta dalla rete 4G o 3G dell'operatore telefonico. **Attivazione/Disattivazione della connessione dati**

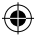

1. Toccare e tirare verso il basso la barra di stato per visualizzarla.

2. Toccare di nuovo la barra per visualizzare le impostazioni rapide.

3. Selezionare l'icona "Settings" [Impostazioni].

4. In "Wireless & networks" [Wireless e reti], selezionare "Data usage" [Uso dati], quindi la scheda della SIM card.

5. Scorrere il dito per attivare/disattivare l'opzione "Mobile data" [Connessione dati].

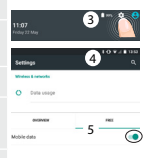

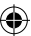

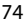

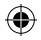

ARCHOS 50 Helium Plus book.indd 74 13/07/2015 16:12:02

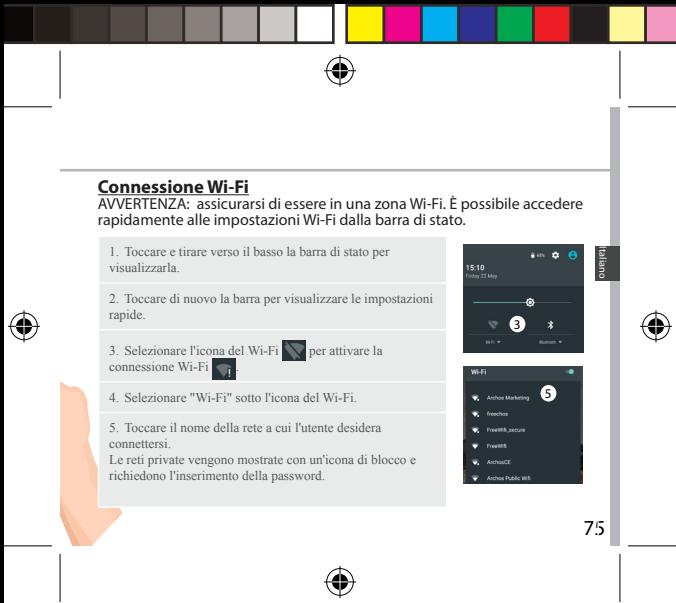

ARCHOS 50 Helium Plus book.indd 75 13/07/2015 16:12:02

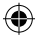

# **Account Google e contatti**

## **Aggiunta di un account Google**

Un account Google consente di sfruttare al meglio tutte le applicazioni e i servizi di Google che è possibile utilizzare.

1. Andare a "Impostazioni" > "Account"> "Aggiungi account".

2. Selezionare il tipo di account "Google" da aggiungere.

3. Seguire le istruzioni a schermo per inserire le informazioni relative all'account.

Una volta che l'account è stato creato, è possibile accedere a Play Store, Gmail, Hangouts, Maps e molte altre applicazioni.

### **Sincronizzazione di informazioni**

Le informazioni devono essere sincronizzate per essere salvate. I tuoi dati vengono salvati sui server di Google.

1. Andare a "Impostazioni"> "Account"> "Google".

2. Selezionare il proprio account.

Viene visualizzato l'elenco di informazioni che si possono sincronizzare.

La sincronizzazione automatica dev'essere attivata.<br>Se si desidera avviare la sincronizzazione, premere il pulsante Menu guindi Sincronizza ora. È possibile recuperare i dati in caso di smarrimento del dispositivo o della scheda SIM. Quando l'utente aggiunge il proprio account Google a un nuovo dispositivo, tutte le informazioni salvate vengono raccolte.

76

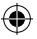

ARCHOS 50 Helium Plus book.indd 76 13/07/2015 16:12:02

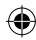

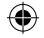

## **Salvataggio dei contatti**

Tutti i propri contatti sono sempre disponibili sul web e possono essere sincronizzati con qualsiasi telefono Android che è impostato con lo stesso account Google.

- 1. Installare la scheda SIM con i contatti presenti nel telefono.
- 2. Da una schermata Home o Tutte le Applicazioni, selezionare l'applicazione Contatti<sup>2</sup>
- 
- 3. Toccare il pulsante Menu > Importa/Esporta.
- 4. In Importa/Esporta contatti, selezionare Importa da scheda SIM.
- 5. Seleziona il tuo account Google.
- 6. Controlla i contatti da importare e confermali.

7. Una volta che i contatti vengono importati nell'account Google, vai su "Settings" (Impostazioni) > "Account"> "Google".

8. Scegliere il proprio account Google.

9. Selezionare il pulsante Menu , quindi "Sincronizza ora". I contatti sono salvati sul proprio account Google.

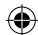

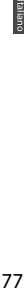

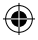

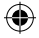

## **Conoscere AndroidTM**

#### **Spostare una voce della schermata iniziale:**

Selezionare e tenere il dito su di essa fino a quando si visualizzano le linee della griglia di posizionamento, quindi scorrere nella posizione desiderata e togliere il dito.

### **Rimuovere una voce della schermata iniziale:**

Selezionare e tenerla, scorrere il dito verso la parte superiore dello schermo e lasciare sull'icona Rimuovi.

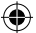

#### **Disinstallare una voce:**

Dalle schermate Tutte le applicazioni, selezionare e tenere, scorrere il dito verso la parte superiore dello schermo e lasciare su Cestino disinstalla.

#### **Creare cartelle di applicazioni:**

Lasciare un'icona di applicazione su un'altra icona della schermata iniziale e le due icone si combineranno.

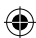

78

ARCHOS 50 Helium Plus book.indd 78 13/07/2015 16:12:02

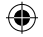

#### **Widget:**

Tenere premuto con il dito un punto vuoto della schermata iniziale. Toccare "Widget".

### **Modificare lo sfondo:**

Tenere premuto con il dito un punto vuoto della schermata iniziale. Toccare "Wallpapers" [Sfondi].

### **Blocco del touchscreen:**

Dal pannello delle impostazioni rapide nella barra di stato, selezionare impostazioni. Scorrere e selezionare protezione. Bloccare il touchscreen. Selezionare il tipo di blocco che si desidera usare. Dopo aver impostato un blocco, un lucchetto viene visualizzato ogni volta che lo schermo si apre, richiedendo sequenza, PIN o altra chiave specificata.

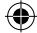

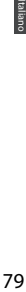

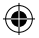

ARCHOS 50 Helium Plus book.indd 79 13/07/2015 16:12:02

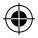

## **Risoluzione dei problemi**

#### **Il telefono è bloccato o non si accende**

1. Rimuovere la batteria e reinstallarlo nuovamente.

2. Caricare il dispositivo.

#### **Il mio telefono non riesce a connettersi a una rete o visualizza il messaggio "No service"**

Provare a connettersi in un altro luogo. Verificare la copertura di rete con l'operatore.

#### **Impossibile effettuare chiamate in uscita**

Assicurarsi che il telefono sia connesso a una rete, e che la rete non sia sovraccarica o non disponibile.

#### **Impossibile ricevere chiamate in arrivo**

Assicurarsi che il telefono sia acceso e collegato ad una rete (controllare che la rete non sia sovraccarica o non disponibile). **PIN della scheda SIM bloccato**

Contattare l'operatore di rete per ottenere il codice PUK (Personal Unblocking Key). **Per configurare una nuova rete 4G:**

Sul dispositivo, toccare "Settings" [Impostazioni].

1. Selezionare "Wireless & networks" [Wireless e reti] > "More..." [Altro...] > "Mobile networks" [Reti di telefonia mobile].

2. Nelle impostazioni delle reti di telefonia mobile, selezionare il proprio operatore in "Network operators" [Operatori telefonici].

3. Nelle impostazioni delle reti di telefonia mobile, selezionare "Access point names"<br>[Nome del punto di accesso].

4. Selezionare per aggiungere nuovi parametri e inserire i parametri di connessione esatti forniti dall'operatore 4G.

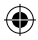

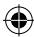

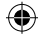

## **Inhoudsopgave**

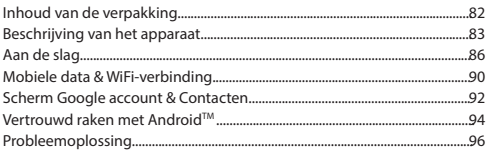

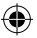

Raadpleeg voor meer informatie de veelgestelde vragen (FAQ's) op www.archos.com. Lees eerst de antwoorden op deze vragen voordat u het product terugstuurt. Uw probleem is dan mogelijk snel opgelost. Aangezien wij onze producten regelmatig updaten en verbeteren, kunnen de vormgeving en/of de functies van uw apparaatsoftware afwijken van de software in deze Verkorte handleiding. Raadpleeg de verklaring van overeenstemming op http://www.archos. com/nl-nl/support/support\_tech/downloads.html

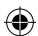

Nederlands<br>Nederlands 81

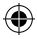

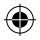

## **Inhoud van de verpakking**

Controleer of de volgende onderdelen in de verpakking zitten:

- ARCHOS 50 Helium Plus
- Batterij
- Headset
- USB-kabel
- Lader
- Gebruikershandleiding
- Garantie, wettelijke mededelingen en veiligheidsvoorschriftem

De onderdelen die bij het apparaat zijn meegeleverd en de accessoires die verkrijgbaar zijn, verschillen per land en per service provider. De meegeleverde onderdelen zijn uitsluitend bestemd voor uw apparaat en zijn mogelijk niet compatibel met andere apparaten. Niet goedgekeurde accessoires kunnen tot storingen van het apparaat leiden.

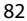

ARCHOS 50 Helium Plus book.indd 82 13/07/2015 16:12:02

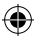

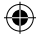

# $\odot$  1)  $(2)$ **Beschrijving van het apparaat** Aansluiting voor headset 2) Micro-USB-poort Camera aan de voorkant Luidspreker Lichtsensor Recente apps

- Home/Google Now
- Vorige

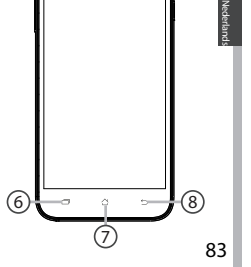

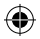

ARCHOS 50 Helium Plus book.indd 83 13/07/2015 16:12:03

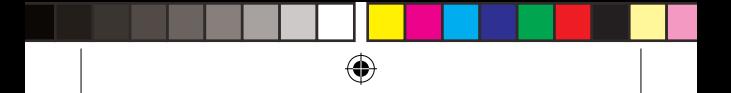

# **Beschrijving van het apparaat**

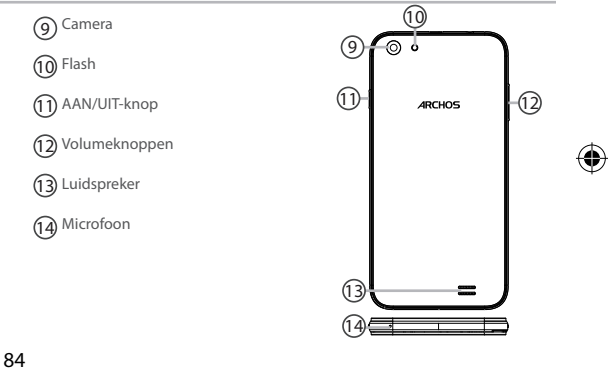

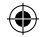

ARCHOS 50 Helium Plus book.indd 84 13/07/2015 16:12:03

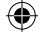

 $\Rightarrow$  $=$ 

0

AAN/UIT-knop: Wanneer het apparaat is uitgeschakeld: ingedrukt houden om in te schakelen. Wanneer het apparaat is ingeschakeld: kort indrukken om het scherm uit te schakelen, ingedrukt houden om de opties weer te geven.

Volumeknoppen: druk op +/- om het volume te regelen. Wanneer u op de knop drukt worden de waarschuwingsopties weergegeven. U kunt de meest geschikte opties kiezen.

- C. Recente apps: drukken om recente apps weer te geven.
- $\wedge$ Home: kort drukken om terug te keren naar het beginscherm, ingedrukt houden om Google Now te openen.
- Vorige: drukken om terug te gaan naar het vorige scherm.
- Micro-USB-poort: sluit de meegeleverde kabel aan om het apparaat op te laden of om het aan te sluiten op een computer.
- Aansluiting voor headset: sluit de meegeleverde oortjes aan om handsfree te bellen.
- Camera & Flash: maak foto's of ര ം filmpjes. Om langere filmpjes op te nemen, kunt u een micro-SD-kaart plaatsen. Schakel in donkere omgevingen de flitsoptie in en gebruik de flits als zaklamp via de snelinstellingen.
	- De lichtsensor schakelt het scherm uit wanneer het apparaat zich dicht bij uw oor bevindt tijdens een telefoongesprek

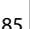

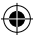

 $\sim$ 

ARCHOS 50 Helium Plus book.indd 85 13/07/2015 16:12:04

Nederlands

derland

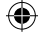

# **Aan de slag**

#### **Montage**

Na het uitpakken van de mobiele telefoon:

- 1. Verwijder de achterklep van het apparaat via de inkeping.
- 2. Plaats de SIM-kaart of micro-SD-kaart in de betreffende sleuf.
- 3. Plaats de batterij van het apparaat.
- 4. Plaats de achterklep terug.

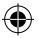

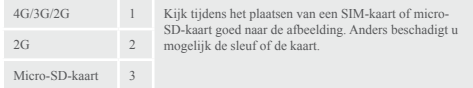

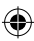

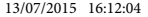

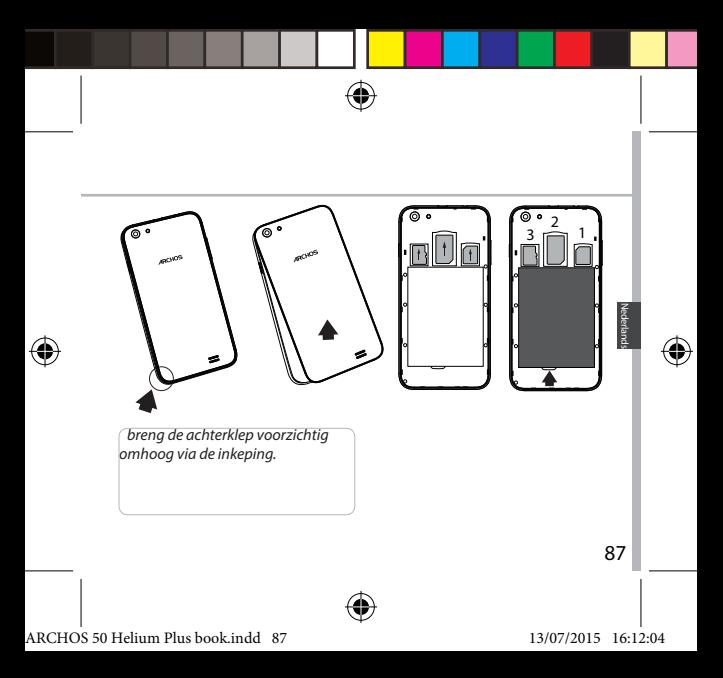

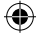

# **Aan de slag**

### **Inschakelen**

1. Sluit de oplaadkabel aan op de Micro-SB-poort en sluit de kabel aan op de oplader.

Voordat u het apparaat gaat gebruiken, moet u eerst de batterij helemaal opladen.

2. Houd de AAN/UIT-knop ingedrukt om het apparaat in te schakelen. De eerste keer dat u uw ARCHOS opstart, helpt de installatiewizard u bij het instellen van uw apparaat.

3. Volg de aanwijzingen.

Wanneer u een SIM-kaart heeft geplaatst, moet u mogelijk een PIN-code invoeren.

Voorkom de invoer van een onjuiste pincode.

#### **Tip:**

Als u het apparaat gedurende een ingestelde tijdsduur niet gebruikt, wordt het scherm uitgeschakeld. Om het scherm weer in te schakelen, drukt u op de AAN/UIT-knop. Om de duur in te stellen, gaat u naar Settings > Display > Sleep [Instellingen > Display > Stand-by].

88

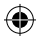

ARCHOS 50 Helium Plus book.indd 88 13/07/2015 16:12:04

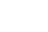

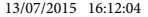

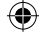

## **Op het beginscherm**

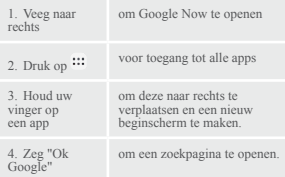

5. Sleep de statusbalk naar beneden en druk dan op de statusbalk om de snelinstellingen weer te geven.

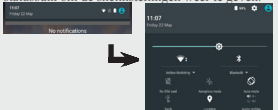

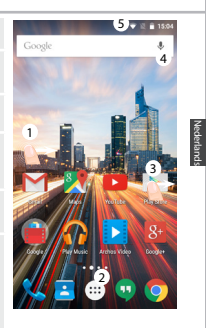

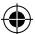

89

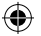

#### ARCHOS 50 Helium Plus book.indd 89 13/07/2015 16:12:05

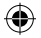

# **Mobiele data & WiFi-verbinding**

## **Mobiele dataverbinding**

Wanneer uw mobiele telefoonabonnement een optie voor mobiele data bevat, dan heeft u, als het goed is, meteen internetverbinding, zonder verdere installatie. De ARCHOS heeft alleen signaal in een gebied met dekking door uw 4G- of 3G-netwerkaanbieder. **Mobiele data inschakelen/uitschakelen**

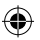

- 1. Trek de statusbalk omlaag om deze weer te geven.
- 2. Raak de balk nogmaals aan om de snelinstellingen weer te geven.
- 3. Selecteer het pictogram Settings [Instellingen].
- 4. Bij Wireless & networks [Draadloos & Netwerken] kiest u Data usage [Datagebruik] en dan de tab SIM card [Sim-kaart].
- 5. Verschuif de schakelaar voor mobiele data om in en uit te schakelen.

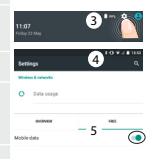

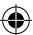

90

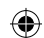

ARCHOS 50 Helium Plus book.indd 90 13/07/2015 16:12:05

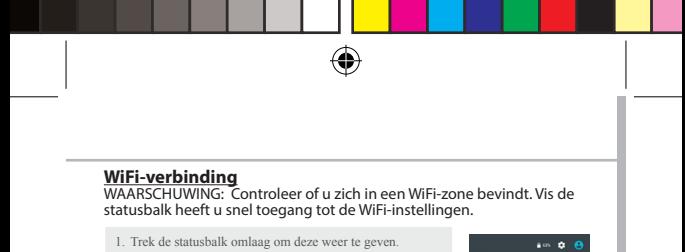

- 2. Raak de balk nogmaals aan om de snelinstellingen weer te geven.
- 3. Kies het WiFi-pictogram  $\bigvee$  om de WiFi-verbinding in te schakelen  $\overline{\mathbb{C}_1}$
- 4. Kies "WiFi" onder het WiFi-pictogram.
- 5. Tik op de naam van het netwerk waarmee u verbinding wilt maken.

Privé-netwerken worden weergegeven met een slotpictogram en vereisen de invoer van een wachtwoord.

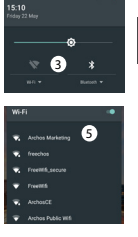

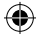

91

Nederlands

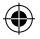

## **Google account & Contacten**

## **Een Google account toevoegen**

Met een Google account kunt u het meeste uit uw Google apps en voorzieningen halen.

1. Ga naar"Settings" [Instellingen] > "Accounts" > "Add account" [Account toevoegen].

2. Kies het accounttype "Google" om toe te voegen.

3. Volg de aanwijzingen op het scherm om de accountgegevens in te voeren. Nadat u een account heeft aangemaakt, heeft u toegang tot Play Store, Gmail, Hangouts, Maps en diverse andere apps.

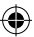

### **Gegevens synchroniseren**

Gegevens die u wilt opslaan, moet u eerst synchroniseren. Van uw gegevens wordt een back-up gemaakt op Google-servers.

1. Ga naar"Settings" [Instellingen] > "Accounts" > "Google".

2. Kies uw account.

De lijst met informatie die kan worden gesynchroniseerd, wordt weergegeven. Automatisch synchroniseren moet ingeschakeld zijn. Als u wilt synchroniseren, drukt u op de Menu-knop en vervolgens op Sync now [Nu synchroniseren]. Uw gegevens blijven bewaard bij verlies van uw apparaat of SIM-kaart. Wanneer uw Google account wordt toegevoegd aan een nieuw apparaat, worden alle opgeslagen gegevens verzameld.

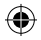

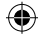

## **Contacten opslaan**

Uw contacten zijn altijd beschikbaar op internet en kunnen worden gesynchroniseerd met alle Android-telefoons die via hetzelfde Googleaccount zijn geconfigureerd.

- 1. Plaats de SIM-kaarten met uw contacten in uw telefoon.
- 2. In het beginscherm of in het scherm "Alle Apps" kiest u de app "Contacten" 2
- 3. Tik op de menuknop  $\mathbb{I}$  > "Import/Export" [Importeren/Exporteren].
- 4. Bij "Import/export contacts" [Contacten importeren/exporteren] kiest u "Import from SIM card" [Importeren van SIM-kaart].
- 5. Kies uw Google-account.
- 6. Controleer de contacten die u wilt importeren en bevestig deze.
- 7. Na het importeren van de contacten in de Google account gaat u naar "Settings" > "Accounts" > "Google" [Instellingen > Accounts > Google]. 8. Kies uw Google-account.
- 9. Tik op de menuknop  $\frac{1}{2}$ en dan "Sync now" [Nu synchroniseren].
- 10. Uw contacten worden opgeslagen op uw Google-account.

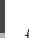

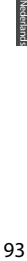

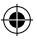

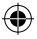

## **Vertrouwd raken met AndroidTM**

### **Het verplaatsen van een item op het startscherm:**

Tik en houd uw vinger op zijn plaats tot de positioneringsrasterlijnen verschijnen, dan schuift u deze naar de gewenste locatie en laat uw vinger vervolgens weer los.

#### **Het verwijderen van een item op het startscherm:**

Tik en houd uw vinger op het item en schuif dit vervolgens naar de bovenkant van het scherm en zet het op het pictogram Verwijderen.

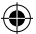

#### **Verwijderen van een item:**

Tik in de schermen Alle apps op het item en houd uw vinger daar, schuif vervolgens uw vinger in de richting van de bovenkant van het scherm en plaats het item op de prullenbak Verwijderen.

#### **Het aanmaken van applicatiemappen:**

Plaats op een startscherm het ene app-pictogram op het andere, en de twee pictogrammen worden gecombineerd.

94

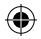

ARCHOS 50 Helium Plus book.indd 94 13/07/2015 16:12:06

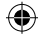

### **Widgets:**

Houd uw vinger op een lege plek van een beginscherm. Tik op "Widgets". **Achtergrond wijzigen:**

Houd uw vinger op een lege plek van een beginscherm. Tik op "Wallpapers" [Achtergrond].

#### **Het vergrendelen van het aanraakscherm:**

Tik vanuit het snelinstellingen-dashboard op instellingen. Scroll naar beneden en tik op veiligheid. Tik op Scherm vergrendelen. Tik op het type slot dat u wilt gebruiken. Nadat u hier een slot hebt ingesteld, wordt er een vergrendelscherm weergegeven wanneer uw scherm 'wakker' wordt, dat om het patroon, de PIN of een andere specifieke toets vraagt.

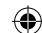

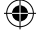

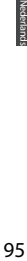

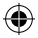

ARCHOS 50 Helium Plus book.indd 95 13/07/2015 16:12:06

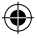

# **Probleemoplossing**

#### **Mijn telefoon doet niets meer of kan niet worden ingeschakeld**

1. Verwijder de batterij en opnieuw installeren.

2. Laad uw apparaat op.

#### **Mijn telefoon kan geen verbinding maken met een netwerk of "Geen service" wordt weergegeven**

Probeer op een andere locatie verbinding te maken. Informeer bij uw beheerder naar uw netwerkdekking.

#### **Ik kan geen uitgaande gesprekken voeren**

Controleer of uw telefoon is verbonden met een netwerk en of het netwerk overbelast of niet beschikbaar is.

#### **Ik kan geen inkomende gesprekken ontvangen**

Controleer of uw telefoon is ingeschakeld en is verbonden met een netwerk (controleer of het netwerk overbelast of niet beschikbaar is).

#### **PIN-code van SIM-kaart geblokkeerd**

Neem contact op met uw netwerkbeheerder voor de PUK-code (Personal Unblocking Key).

#### **Een 4G-netwerk configureren:**

Tik op Settings [Instellingen] op het apparaat.

1. Kies Wireless & Networks [Draadloos en netwerken] > More [Meer] > Mobile networks [Mobiele netwerken].

2. Bij Mobile network settings [Mobiele netwerkinstellingen] kiest u uw beheerder bij Network operators [Netwerkbeheerders].

3. Bij Mobile network settings [Mobiele netwerkinstellingen] kiest u Access point names [Toegangspunten].

4. Kies om nieuwe parameters toe te voegen en voer de exacte verbindingsparameters in die u heeft gekregen van uw 4G-aanbieder.

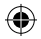

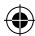

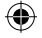

# **Índice**

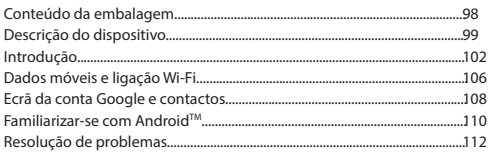

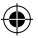

Para mais informações, consulte as perguntas frequentes (FAQs) em www.archos.com. Certifique-se de que as lê antes de devolver qualquer produto. O seu problema ter uma resolução muito simples. Como atualizamos e melhoramos frequentemente os nossos produtos, o software do seu dispositivo pode ter uma aparência ou funcionalidade ligeiramente diferente daquela que é apresentada neste Guia de Referência Rápida.

Consulte a declaração de conformidade em http://www.archos.com/ pt-en/support/support\_tech/downloads.html

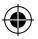

97

Português

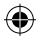

## **Conteúdo da embalagem**

Verifique se tem os seguintes itens na embalagem do seu produto:

- ARCHOS 50 Helium Plus
- Bateria
- Headset
- Cabo USB
- Carregador

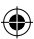

- Guia do usuário
- Garantia, avisos legais e de segurança

Os itens fornecidos com o seu dispositivo e os acessórios disponíveis podem variar entre regiões e fornecedores de serviços. Os itens fornecidos foram concebidos exclusivamente para o seu dispositivo e podem ser incompatíveis com outros dispositivos. O uso de acessórios não aprovados pode resultar em mau funcionamento do seu dispositivo.

98

ARCHOS 50 Helium Plus book.indd 98 13/07/2015 16:12:06

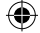

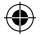

## 99  $\odot$ 5  $\left(4\right)$ 1)  $(2)$  $\circ$  6  $\circ$  9  $\circ$  6 ি Português **Descrição do dispositivo** Entrada do auricular 1 Porta Micro-USB 2 Câmara dianteira 3 4<sup>Coluna</sup> Sensor de luz 5 Aplicações recentes 6 Início/Google NOW 7 Voltar 8

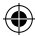

ARCHOS 50 Helium Plus book.indd 99 13/07/2015 16:12:07

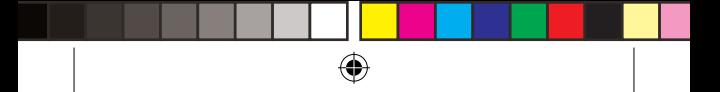

# **Descrição do dispositivo**

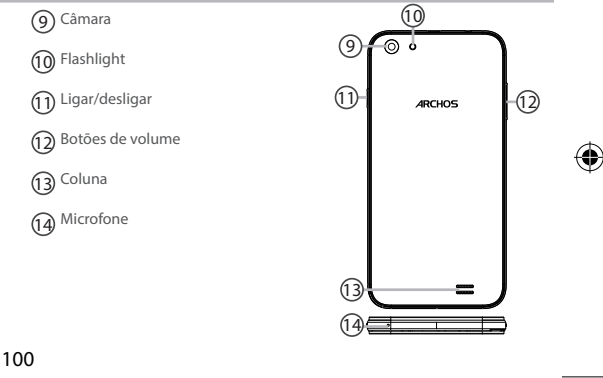

ARCHOS 50 Helium Plus book.indd 100 13/07/2015 16:12:07

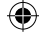

—

⊚ ∘

 $\sim$ 

 $\Theta$ 

Ligar/desligar: quando o dispositivo estiver desligado: prima por algum tempo para ligar. Quando o dispositivo estiver ligado: prima de modo breve para desligar o ecrã e prima por algum tempo para exibir as opções.

Botões de volume: prima +/ para ajustar o volume. Quando premir o botão, serão exibidas opções de notificação. Pode selecionar a mais apropriada

 $\Box$ Aplicações recentes: prima para exibir aplicações recentes.

 $\triangle$ Início: prima de modo breve para voltar ao ecrã inicial, prima por algum tempo para aceder ao Google Now.

Voltar: prima para voltar ao  $\Rightarrow$ ecrã anterior.

Porta Micro-USB: ligue o cabo disponibilizado para carregar o dispositivo ou ligá-lo a um computador.

Entrada do auricular: ligue os auriculares disponibilizados para fazer chamadas de mãos-livres.

Câmara & Flashlight: tire fotografias ou faça vídeos. Para aumentar a duração dos vídeos, introduza um cartão micro-SD. Ative a opção de flash num ambiente escuro e use-a como iluminação ao percorrer as definições rápidas.

O sensor de luz desliga o ecrã quando o dispositivo estiver perto dos seus ouvidos durante uma chamada.

101

Português

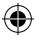

ARCHOS 50 Helium Plus book.indd 101 13/07/2015 16:12:08

# **Introdução**

#### **Montagem**

Após desembalar a caixa do seu telemóvel:

- 1. remova a capa posterior do dispositivo através do entalhe.
- 2. Introduza o seu cartão SIM na ranhura correspondente.
- 3. Introduza a bateria do dispositivo.
- 4. Volte a colocar a capa posterior.

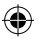

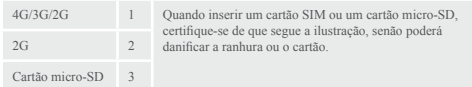

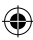

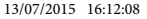

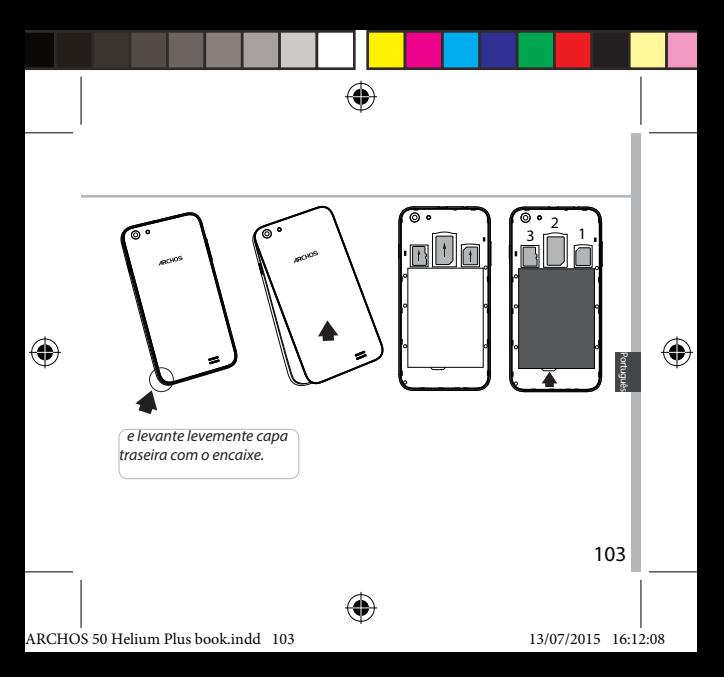

# **Introdução**

### **Ligar**

1. Ligue o cabo de carregamento à entrada Micro USB e ao seu carregador. Antes de utilizar o seu dispositivo pela primeira vez, carregue totalmente a bateria.

2. Prima e mantenha premido o botão "ON/OFF" (LIGAR/DESLIGAR) para ligar o dispositivo.

A primeira vez que ligar o seu ARCHOS, o assistente de instalação irá ajudá-lo a configurar o seu dispositivo.

3. Siga as instruções.

Se tiver introduzido um cartão SIM, poderá ser necessário introduzir um código PIN.

Tenha cuidado para não introduzir um código PIN incorreto.

#### **Dicas:**

O ecrã tátil é desligado automaticamente após um determinado período de inatividade. Prima o botão ligar/desligar para ligar o ecrã. Para definir a duração, vá a Definições>Ecrã>Suspender.

104

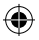

ARCHOS 50 Helium Plus book.indd 104 13/07/2015 16:12:08

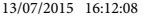

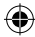

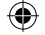

## **No seu ecrã inicial**

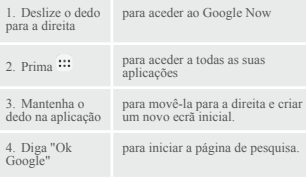

5. Arraste para baixo a barra de estado e de seguida pressione para exibir as definições rápidas.

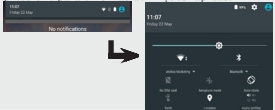

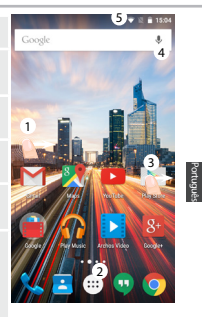

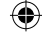

105

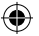

ARCHOS 50 Helium Plus book.indd 105 13/07/2015 16:12:09

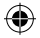

# **Dados móveis e ligação Wi-Fi**

## **Ligação de dados móveis**

Se a sua subscrição de telemóvel incluir uma opção para dados móveis, deve poder ligar-se à Internet sem necessitar de mais etapas de configuração. O ARCHOS apenas terá sinal se estiver numa área abrangida pela rede 4G ou 3G do seu prestador de serviços. **Ativar/desativar os dados móveis**

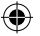

1. Toque e puxe para baixo a barra de estado para exibi-la.

- 2. Toque de novo na barra para revelar as definições rápidas.
- 3. Selecione o ícone "Settings" (Definições).

4. Em "Wireless & networks" (Sem fios e redes), selecione "Data usage" (Utilização de dados) seguido do separador do Cartão SIM.

5. Deslize o botão de dados móveis para ligar/desligar.

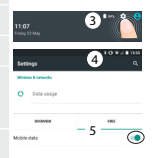

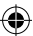

## 106

ARCHOS 50 Helium Plus book.indd 106 13/07/2015 16:12:09

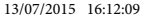

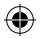

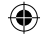

## **Ligação Wi-Fi**

AVISO: Certifique-se de que se encontra numa área abrangida por Wi-Fi. Pode aceder rapidamente às definições de Wi-Fi a partir da barra de estado.

- 1. Toque e puxe para baixo a barra de estado para exibi-la.
- 2. Toque de novo na barra para revelar as definições rápidas.
- 3. Selecione o ícone de Wi-Fi para ativar a ligação Wi-Fi
- 4. Selecione "Wi-Fi" abaixo do respetivo ícone.
- 5. Toque no nome da rede à qual pretende ligar-se. As redes privadas são exibidas com um símbolo de cadeado e precisará de introduzir a sua palavra-passe.

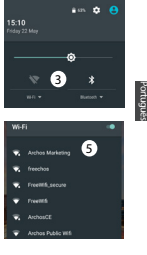

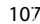

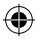

ARCHOS 50 Helium Plus book.indd 107 13/07/2015 16:12:09

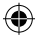

# **Ecrã da conta Google e contactos**

## **Adicionar uma conta Google**

Uma conta Google garante-lhe o uso de todas as aplicações e serviços Google.

1. Vá a "Settings" (Definições) > "Accounts" (Contas) > "Add account" (Adicionar conta).

2. Selecione "Google" como tipo de conta.

3. Realize os passos que aparecem no ecrã para introduzir os dados da sua conta.

A conta permita-lhe aceder a serviços como a Play Store, Gmail, Hangouts, Maps e muitas outras aplicações.

### **Sincronizar dados**

Os dados devem ser sincronizados para serem guardados. Serão feitas cópias de segurança dos seus dados nos servidores da Google.

1. Vá a "Settings" (Definições) > "Accounts" (Contas) > "Google"

2. Selecione a sua conta.

Será apresentada a lista de informações que pode ser sincronizada. Deve ativar sincronização automática.

3. Se desejar sincronizar, prima o botão "Menu" , seguido de "Sync now" (Sincronizar agora). Poderá reaver os seus dados caso perca o dispositivo ou o cartão SIM. Os seus dados são restaurados sempre que adiciona a sua conta Google a um novo dispositivo.

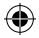

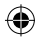
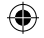

## **Guardar os seus contactos**

Os contactos ficam sempre disponíveis na Web e podem ser sincronizados com qualquer dispositivo Android configurado com a mesma conta Google.

1. Introduza no dispositivo o cartão SIM que contém os seus contactos.

- 2. A partir do ecrã principal ou do ecrã de todos os aplicativos, selecione a aplicação Contactos
- 3. Toque no botão Menu p > "Import/Export" (Importar/Exportar).
- 4. Em "Import/export contacts" (Importar/exportar contactos), selecione "Import from SIM card" (Importar do cartão SIM).
- 5. Selecione a sua conta Google.
- 6. Marque os contactos a importar e valide.
- 7. Assim que os contactos forem importados, vá a "Settings" (Definições) > "Accounts" (Contas) > "Google".
- 8. Selecione a sua conta Google.
- 9. Selecione o botão Menu de depois "Sync now" (Sincronizar agora).
- Os contactos serão guardados na sua conta Google.

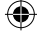

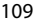

Português

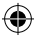

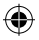

# **Familiarizar-se com AndroidTM**

### **Mover um item do ecrã inicial:**

Toque continuamente com o dedo no mesmo até aparecer a grelha de posicionamento; em seguida, deslize-o para a posição pretendida e solte o dedo.

### **Remover um item do ecrã inicial:**

Toque continuamente no mesmo, deslize o seu dedo para o topo do ecrã e largue-o sobre o ícone Remover.

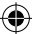

### **Desinstalar um item:**

A partir do ecrã Todas as aplicações, toque continuamente no mesmo, deslize o seu dedo para o topo do ecrã e largue-o sobre o caixote Desinstalar.

### **Criar pastas de aplicações:**

Largue o ícone de uma aplicação sobre outro num ecrã inicial e os dois ícones ficarão combinados.

110

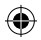

ARCHOS 50 Helium Plus book indd 110 13/07/2015 16:12:10

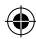

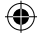

### **Widgets:**

Mantenha o seu dedo num local vazio do ecrã inicial. Toque em "Widgets".

## **Mudar o seu padrão de fundo:**

Mantenha o seu dedo num local vazio do ecrã inicial. Toque em "Wallpapers" (Padrões de fundo).

### **Bloquear o ecrã táctil:**

A partir do painel de definições rápidas na barra do estado, toque nas definições. Desloque para baixo e toque em Segurança. Toque em Bloquear ecrã. Toque no tipo de bloqueio que pretende utilizar. Depois de definir aqui um bloqueio, será apresentado um ecrã de bloqueio sempre que activar o ecrã, a solicitar o padrão, o PIN ou outra chave especificada.

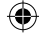

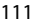

Português

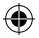

ARCHOS 50 Helium Plus book indd 111 13/07/2015 16:12:10

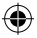

# **Resolução de problemas**

#### **O meu telemóvel está bloqueado e não liga**

- 1. Remova a bateria e reinstale-o novamente.
- 2. Carregue o aparelho.

#### **O meu telemóvel não consegue ligar-se a uma rede ou é exibida a mensagem "Sem cobertura de rede"**

Tente ligar em outro local. Verifique a cobertura de rede da sua operadora.

#### **Não é possível fazer chamadas**

Verifique se o seu telemóvel está ligado a uma rede e se essa rede está disponível. **Não é possível receber chamadas**

Verifique se o seu telemóvel está ligado e tem uma ligação a uma rede (verifique se a rede está disponível).

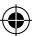

#### **PIN do cartão SIM bloqueado**

Contacte a sua operadora para obter o código PUK (Chave pessoal de desbloqueio).

#### **Para configurar uma nova rede 4G:**

Toque em "Settings" (Definições) no seu dispositivo.

1. Selecione Wireless & networks > More... > Mobile networks (Sem fios e redes > Mais... > Redes móveis)

2. Nas definições da rede móvel, selecione o seu operador em "Network operators" (Operadores de rede).

3. Nas definições da rede móvel, selecione os nomes do "Access point" (Ponto de acesso).

4. Selecione **para adicionar novos parâmetros e introduza os parâmetros de ligação** exatos disponibilizados pelo seu prestador de serviços 4G.

112

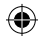

ARCHOS 50 Helium Plus book indd 112 13/07/2015 16:12:10

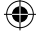

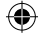

# **Содержание**

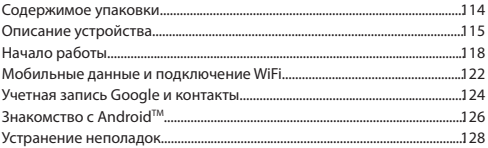

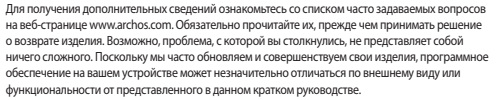

Обратитесь к декларации о соответствии на http://www.archos.com/ru-ru/support/ support\_tech/downloads.html

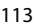

Русский

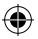

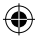

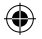

# **Содержимое упаковки**

Проверьте, входят ли в комплект поставки следующие компоненты:

- ARCHOS 50 Helium Plus
- Аккумулятор
- Гарнитуре
- Кабель USB
- Зарядное устройство
- Краткое руководство
- Гарантии и инструкции по безопасности

Компоненты, входящие в комплект поставки устройства, и доступные аксессуары могут различаться в зависимости от региона или поставщика услуг. Компоненты, входящие в комплект, предназначены для использования только с данным устройством и могут быть несовместимыми с другими устройствами. Использование аксессуаров, которые не были разрешены к применению с данным устройством, может привести к его неисправности.

### 114

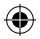

ARCHOS 50 Helium Plus book indd 114 13/07/2015 16:12:10

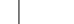

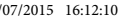

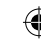

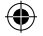

# **Описание устройства**

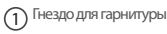

Порт micro-USB

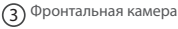

громкоговоритель 

датчик света 

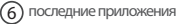

Главный экран/ Google Now 

Назад

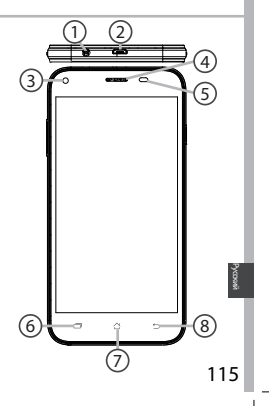

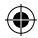

ARCHOS 50 Helium Plus book.indd 115 13/07/2015 16:12:11

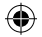

# **Описание устройства**

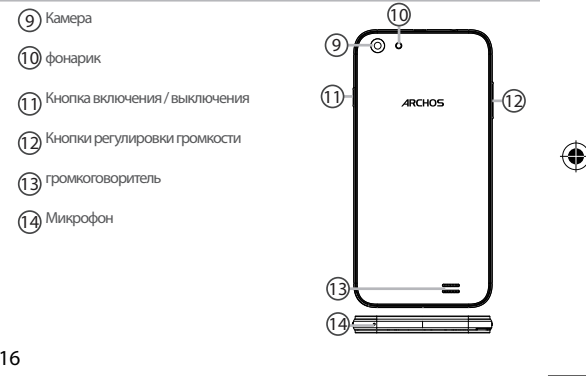

ARCHOS 50 Helium Plus book.indd 116 13/07/2015 16:12:11

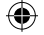

Кнопка включения / выключения: Если устройство отключено: удерживайте данную кнопку, чтобы включить его. Если устройство включено: нажмите кратковременно, чтобы отключить экран; удерживайте кнопку, чтобы отобразить возможные действия.

Кнопки регулировки громкости: Нажмите +/–, чтобы отрегулировать громкость. При нажатии кнопки отображаются варианты уведомлений. При этом можно выбрать наиболее подходящий вариант.

 $\Box$ последние приложения: Нажмите для отображения последних использованных приложений.

- $\curvearrowright$ Главный экран: Нажмите кратковременно, чтобы вернуться к главному экрану; удерживайте кнопку для доступа к Google Now.
- $\overline{a}$ Назад: Нажмите для возвращения на предыдущий экран.

Порт micro-USB: Вставьте входящий в комплект кабель, чтобы зарядить устройство либо подсоединить устройство к компьютеру.

Гнездо для гарнитуры: Подсоедините входящие в комплект наушники, чтобы осуществлять вызовы с помощью гарнитуры.

Камера & фонарик: Съемка фотографий или видеофильмов. Для увеличения продолжительности видеофильмов необходимо вставить карту micro-SD. Активируйте вспышку в среде с низким освещением; вспышку также можно использоваться в качестве фонарика посредством быстрых

Датчик освещенности отключает  $\circ$ экран, если во время вызова устройство находится возле уха. **1 1 7** 

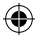

 $\left[\begin{smallmatrix} 1\\ 1\end{smallmatrix}\right]$ 

Русский

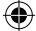

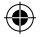

# **Начало работы**

## **Сборка**

После извлечения мобильного телефона из коробки:

- 1. Снимите заднюю крышку устройства с помощью паза.
- 2. Вставьте SIM-карту в соответствующее гнездо.
- 3. Вставьте аккумулятор в устройство.
- 4. Установите на место заднюю крышку.

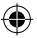

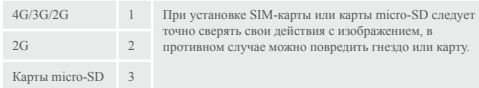

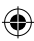

118

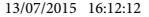

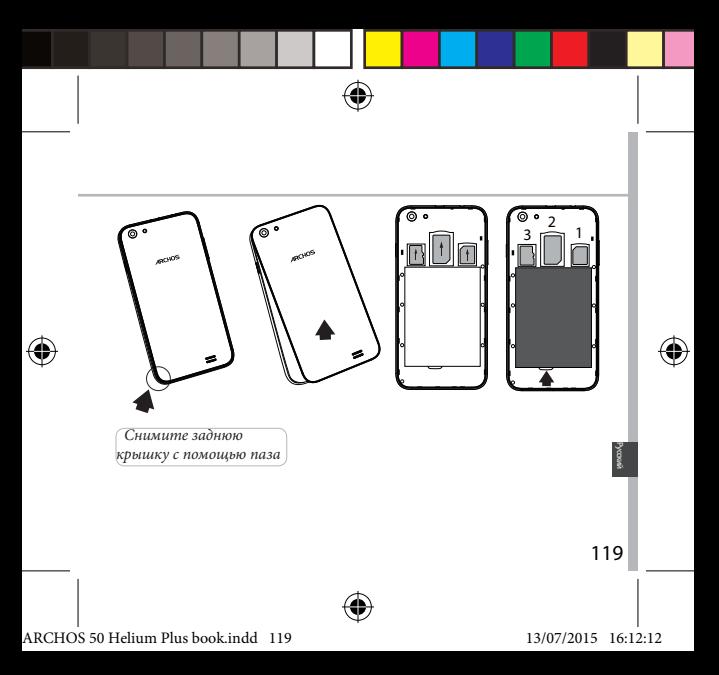

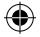

# **Начало работы**

### **Включение**

1. Вставьте зарядный кабель в порт Micro-USB, после чего присоедините кабель к зарядному устройству.

### Перед первым использованием устройства полностью зарядите аккумулятор.

2. Нажмите и удерживайте кнопку ВКЛ./ВЫКЛ., чтобы включить устройство.

Во время первого запуска ARCHOS мастер установки поможет настроить устройство.

3. Следуйте инструкциям.

Если была вставлена SIM-карта, может потребоваться ввести PIN-код. Избегайте ввода неправильного PIN-кода.

**Подсказки.** Если устройство не используется в течение определенного времени, сенсорный экран выключается. Чтобы включить экран, нажмите кнопку включения и выключения. Чтобы задать длительность, перейдите к меню Settings > Display > Sleep (Настройки > Дисплей > Режим сна).

120

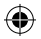

ARCHOS 50 Helium Plus book indd 120 13/07/2015 16:12:12

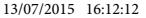

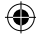

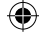

### **На главном экране**

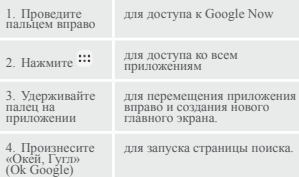

5. Перетащите строку состояния вниз, после чего нажмите для отображения быстрых настроек.

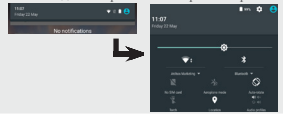

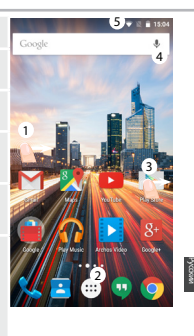

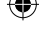

121

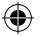

### ARCHOS 50 Helium Plus book.indd 121 13/07/2015 16:12:13

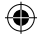

# **Мобильные данные и подключение WiFi**

### **Подключение для мобильных данных**

Если план подписки на услуги связи для мобильного телефона предусматривает опцию мобильных данных, вы должны быть подключены к интернету без осуществления каких-либо дополнительных настроек. Устройство ARCHOS устанавливает соединение только при нахождении в зоне покрытия сети 4G или 3G выбранного поставщика услуг мобильной связи.

### **Активация/деактивация мобильных данных**

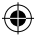

1. Коснитесь строки состояния и потяните ее вниз, чтобы отобразить строку.

2. Повторно коснитесь строки состояния, чтобы открыть быстрые настройки.

3. Выберите пиктограмму настроек.

4. Выберите Data usage (Использование данных) в разделе Wireless & networks (Беспроводные и проводные сети). После этого выберите вкладку SIM-карты.

5. Перетяните переключатель Mobile data (Мобильные данные) для включения или выключения данной опции.

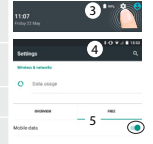

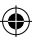

ARCHOS 50 Helium Plus book indd 122 13/07/2015 16:12:13

122

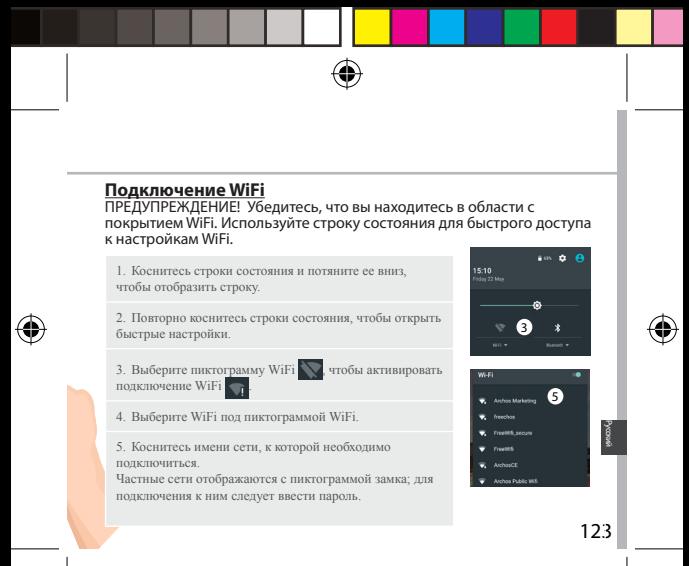

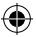

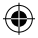

# **Учетная запись Google и контакты**

## **Добавление учетной записи Google**

Учетная запись Google позволяет пользоваться преимуществами любых приложений и услуг Google, которые вы захотите использовать.

1. Перейдите к разделу Settings > Accounts > Add account (Настройки > Учетные записи > Добавить учетную запись).

- 2. Выберите тип добавляемой учетной записи Google.
- 3. Выполняйте инструкции на экране для ввода информации об учетной записи. Как только учетная запись будет создана, вы будете иметь доступ к Play Store, Gmail, Hangouts, Maps и многим другим приложениям.

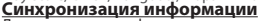

Для сохранения информации синхронизируйте ее. Резервное копирование ваших данных выполняется на серверы Google.

1. Перейдите к разделу Settings > Accounts > Google (Настройки > Учетные записи > Google).<br>2. Выберите учетную запись. Отображается список сведений, которые

можно синхронизировать. Следует включить функцию автоматической синхронизации. Для запуска синхронизации нажмите кнопку Menu (Меню) и затем выберите пункт Sync now (Синхронизировать сейчас). С помощью функции синхронизации можно восстановить данные в случае утери устройства или SIM-карты. При регистрации вашей учетной записи Google на новом устройстве выполняется сбор всей сохраненной на нем информации.

124

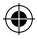

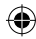

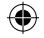

### **Сохранение контактов**

Все ваши контакты в любой момент доступны в сети и могут быть синхронизированы с любым телефоном Android, настроенным на ту же учетную запись Google.

1. Установите в телефон SIM-карту, на которой записаны контакты.

2. На главном экране или экране All Apps (Все приложения) выберите<br>приложение Контакты

3. Коснитесь кнопки «Меню» В> Import/Export (Импорт/Экспорт).<br>4. В разделе импорта/экспорта контактов выберите Import from SIM card

(Импорт с SIM-карты).

5. Выберите вашу учетную запись Google.

6. Отметьте контакты, которые необходимо импортировать, и подтвердите выбор.

7. После завершения импорта контактов в учетную запись Google перейдите в меню Settings > Accounts > Google (Настройки > Учетные записи > Google).

8. Выберите вашу учетную запись Google.<br>9. Нажмите кнопку «Меню»<mark>В</mark> затем выберите Sync now

(Синхронизировать сейчас). Контакты будут сохранены в вашей учетной записи Google.

125

Русский

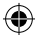

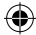

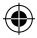

# **Знакомство с AndroidTM**

### **Перемещение элемента домашнего экрана:**

Прикоснитесь к элементу и удерживайте палец, пока не появится сетка позиционирования, затем переместите его в требуемое положение, и отпустите палец.

### **Удаление элемента домашнего экрана:**

Прикоснитесь к элементу и удерживая палец, проведите его к верхней части экрана и отпустите над пиктограммой Remove (удалить).

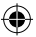

### **Деинсталляция элемента:**

Прикоснитесь к элементу на экране «Все приложения» и удерживая палец, проведите его к верхней части экрана и отпустите над пиктограммой Uninstall (деинсталлировать).

### **Создание папок приложений:**

Поместите пиктограмму одного приложения поверх другого на домашнем экране, и две пиктограммы объединятся.

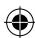

126

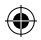

ARCHOS 50 Helium Plus book indd 126 13/07/2015 16:12:14

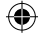

#### **Виджеты:**

Удерживайте палец на главном экране в пустом месте. Нажмите "Виджеты".

### **Изменение фонового рисунка:**

Удерживайте палец на главном экране в пустом месте.

Коснитесь Wallpapers (Фоновые рисунки).

### **Блокировка сенсорного экрана:**

Прикоснитесь к позиции Settings на панели быстрых настроек в строке состояния. На экране Settings выполните прокрутку вниз и прикоснитесь к позиции Security (защита). Прикоснитесь к позиции Screen lock (блокировка экрана). Выберите тип блокировки, который хотите использовать. После того, как будет установлена блокировка, при каждом пробуждении экрана будет отображаться экран блокировки с запросом на ввод комбинации символов, PIN-кода или иного указанного ключа.

Русский

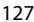

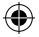

ARCHOS 50 Helium Plus book indd 127 13/07/2015 16:12:14

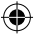

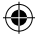

# **Устранение неполадок**

#### **Телефон не реагирует на действия или не включается**

1. Извлеките аккумулятор и установите его снова.

2. Зарядите устройство.

#### **Не удается подключить телефон не может к сети, или отображается сообщение No service (Нет сети)**

Попытайтесь установить соединение в другом месте. Проверьте у оператора наличие покрытия сети. Проверьте у оператора, действительна ли ваша SIM-карта. Попытайтесь выбрать доступную сеть (сети) вручную. Попытайтесь установить соединение позже, если сеть перегружена.

#### **Не удается выполнять исходящие вызовы**

Убедитесь, что телефон подключен к сети, и что сеть доступна и не перегружена.

#### **Не удается принимать входящие вызовы**

Убедитесь, что телефон включен и подключен к сети (проверьте, что сеть доступна и не перегружена).

#### **Заблокирован PIN-код SIM-карты**

Обратитесь к оператору мобильной связи для получения PUK-кода (Personal Unblocking Key персональный разблокирующий код).

#### **Настройка новой сети 4G:**

На экране устройства коснитесь пункта Settings (Настройки).

1. Выберите Wireless & networks (Беспроводные и проводные сети) > More... (Больше...)

> Mobile networks (Мобильные сети).

2. Находясь в разделе настроек мобильных сетей, выберите оператора в списке Network operators (Операторы сети).

3. Находясь в разделе настроек мобильных сетей, выберите имена точек доступа. **Выберите • чтобы добавить новые параметры и ввести точные параметры** подключения, указанные поставщиком услуг связи 4G.

## 128

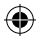

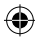

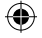

# **Spis treści**

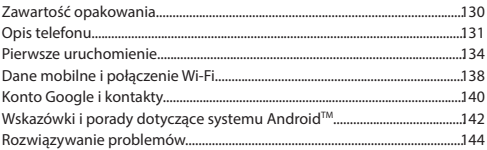

129 r wprowadzaniy ddoskonalenia w naszych produktach, dialego leż<br>oprogramowanie może nieznacznie różnić się wyglądem lub dostępnością <sup>8</sup> Aby uzyskać więcej informacji, należy zapoznać się z najczęściej zadawanymi pytaniami opublikowanymi na stronie www.archos.com. Należy obowiązkowo zapoznać się ze wspomnianym działem w przypadku rozważania dokonania zwrotu dowolnego produktu. Często aktualizujemy i wprowadzamy udoskonalenia w naszych produktach, dlatego też funkcji od tego, co zaprezentowano w skróconej instrukcji obsługi. Skonsultować deklarację zgodności na http://www.archos.com/pl-pl/ support/support\_tech/downloads.html

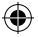

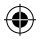

# **Zawartość opakowania**

Sprawdź, czy z opakowaniu znajdują się następujące elementy:

- ARCHOS 50 Helium Plus
- Akumulator
- Słuchawki
- Kabel USB
- Ładowarka
- Skrócona instrukcja obsługi
- Gwarancja oraz oświadczenia prawne i informacje dotyczące

bezpieczeństwa

Elementy dołączone do urządzenia oraz oferta akcesoriów mogą różnić się w zależności od regionu i dostawcy usług. Elementy dołączone do urządzenia są przeznaczone dla konkretnego modelu i mogą być niekompatybilne z innymi urządzeniami. Korzystanie z niezatwierdzonych akcesoriów może spowodować awarię urządzenia.

130

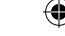

ARCHOS 50 Helium Plus book.indd 130 13/07/2015 16:12:14

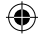

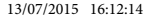

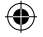

# **Opis telefonu**

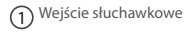

- Port micro USB
- Kamera przednia  $(3)$

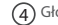

- Głośnik telefonu
- Czujnik światła
- $\widehat{6)}$  Ostatnio otwierane aplikacje
- Ekran główny/Google NOW
- Wstecz

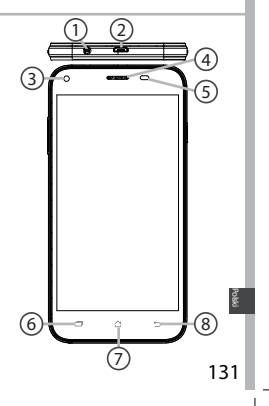

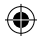

ARCHOS 50 Helium Plus book.indd 131 131 13/07/2015 16:12:15

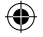

# **Opis telefonu**

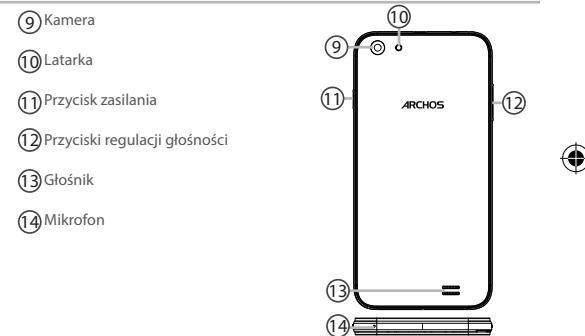

ARCHOS 50 Helium Plus book.indd 132 13/07/2015 16:12:15

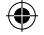

 $\equiv$ 

 $\theta$ 

Przycisk zasilania: Gdy urządzenie jest wyłączone: przytrzymaj, aby włączyć. Gdy urządzenie jest włączone: naciśnij, aby wyłączyć ekran, przytrzymaj, aby wyświetlić opcje.

Przyciski regulacji głośności: Naciskaj +/-, aby regulować głośność. Gdy naciśniesz przycisk, zostaną wyświetlone opcje powiadomień. Możesz wybrać najbardziej odpowiednie

 $\Box$ Ostatnio otwierane aplikacje: Naciśnij, aby wyświetlić ostatnie aplikacje.

 $\triangle$ Ekran główny: Naciśnij, aby wrócić do ekranu głównego, przytrzymaj, aby przejść do Google Now.

Wstecz: Naciśnij, aby wrócić do  $\Rightarrow$ poprzedniego ekranu.

Port micro USB: Podłącz w celu naładowania urządzenia lub podłączenia go do komputera.

Wejście słuchawkowe: Podłącz umożliwiające rozmawianie przez telefon bez trzymania go przy uchu.

Kamera & Latarka: Rób zdjęcia lub filmuj. Jeśli chcesz nagrywać dłuższe filmy, włóż kartę micro-SD. Gdy jest ciemno, możesz uaktywnić lampę błyskową za pomocą szybkich ustawień i posługiwać się urządzeniem jak latarką.

Czujnik światła wyłącza ekran, gdy w trakcie rozmowy urządzenie znajduje się przy uchu.

133

Polski

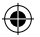

 $\sim$ 

ARCHOS 50 Helium Plus book.indd 133 13/07/2015 16:12:16

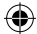

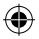

# **Pierwsze uruchomienie**

### **Montaż**

Gdy rozpakujesz opakowanie z telefonem komórkowym:

1. Zdejmij klapkę tylną urządzenia, korzystając z przeznaczonego do tego rowka.

- 2. Włóż kartę SIM w odpowiednie gniazdo.
- 3. Włóż akumulator urządzenia.
- 4. Załóż klapkę tylną

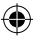

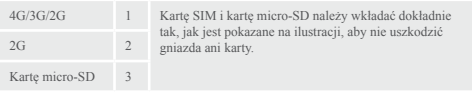

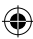

134

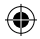

ARCHOS 50 Helium Plus book.indd 134 13/07/2015 16:12:16

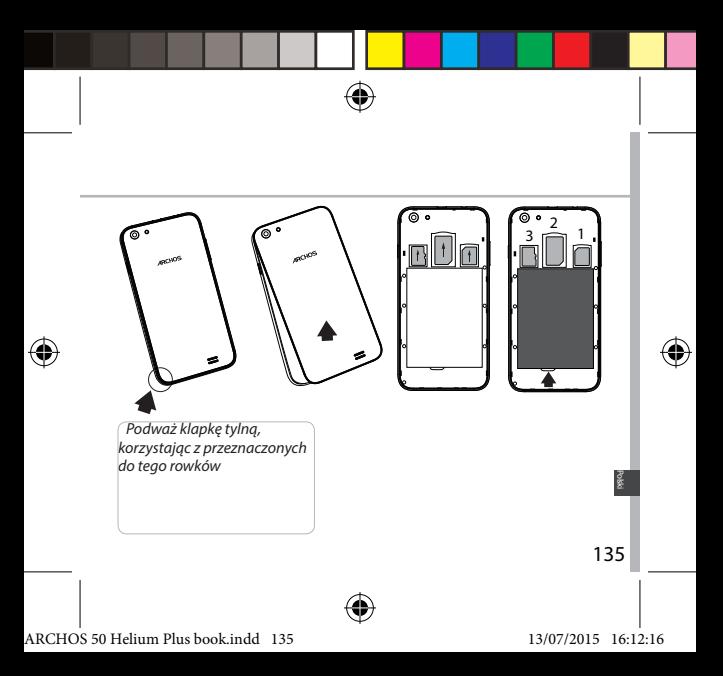

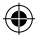

# **Pierwsze uruchomienie**

### **Włączanie urządzenia**

1. Włóż wtyczkę kabla ładowania do portu Micro-USB i podłącz go do ładowarki.

Przed pierwszym uruchomieniem urządzenia należy całkowicie naładować akumulator.

2. Naciśnij i przytrzymaj przycisk zasilania, aby uruchomić urządzenie. Po pierwszym uruchomieniu urządzenia ARCHOS kreator instalacji pomaga skonfigurować najważniejsze ustawienia.

3. Postępuj według instrukcji.

Po włożeniu karty SIM może być wymagane wpisanie kodu PIN. Uważaj, aby nie wprowadzić błędnego kodu PIN.

### **Wskazówka:**

Jeśli nie korzystasz z urządzenia przez określony czas, przejdzie ono w tryb czuwania. Aby uruchomić urządzenie znajdujące się w stanie hibernacji, naciśnij przycisk zasilania. Aby ustawić czas, po którym urządzenie przejdzie w tryb czuwania, skorzystaj z następującej ścieżki: ustawienia > wyświetlacz > hibernacja.

136

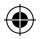

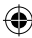

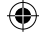

## **Na ekranie głównym**

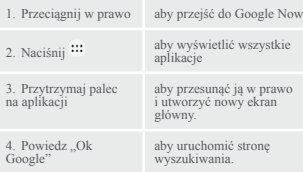

5. Przeciągnij pasek w stanu w dół i naciśnij, aby wyświetlić szybkie ustawienia

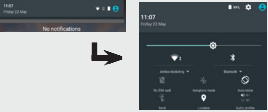

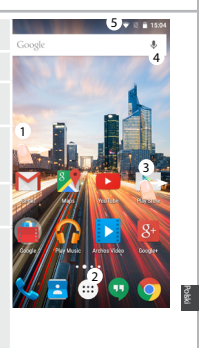

137

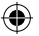

ARCHOS 50 Helium Plus book.indd 137 13/07/2015 16:12:17

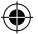

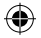

# **Dane mobilne i połączenie Wi-Fi**

## **Transmisja danych w sieci komórkowej**

Jeśli masz abonament na telefon komórkowy z opcją transmisji danych, połączenie z Internetem powinno nastąpić automatycznie. Urządzenie ARCHOS będzie wykrywało sygnał sieci zawsze wtedy, gdy znajdzie się w zasięgu sieci 4G lub 3G operatora.

## **Aktywowanie/dezaktywowanie danych mobilnych**

- 1. Dotknij pasek stanu i ściągnij go w dół, aby go wyświetlić.
- 2. Dotknij pasek ponownie, aby odsłonić szybkie ustawienia.
- 3. Wybierz ikonę Ustawienia.
- 4. W sekcji Wireless & networks wybierz opcję Data usage, a następnie kartę SIM card.
- 5. Dane mobilne można włączyć/wyłączyć, przesuwając przełącznik Mobile data.

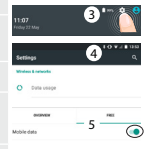

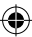

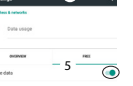

## 138

ARCHOS 50 Helium Plus book.indd 138 13/07/2015 16:12:17

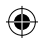

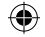

# **Połączenie Wi-Fi**

OSTRZEŻENIE: Upewnij się, że urządzenie znajduje się w zasięgu działania sieci Wi-Fi. Skrót do ustawień połączenia Wi-Fi znajduje się na pasku stanu.

- 1. Dotknij pasek stanu i ściągnij go w dół, aby go wyświetlić.
- 2. Dotknij pasek ponownie, aby odsłonić szybkie ustawienia.
- 3. Wybierz ikonę Wi-Fi , aby uaktywnić połączenie Wi-Fi
- 4. Wybierz "Wi-Fi" poniżej ikony Wi-Fi.

5. Dotknij nazwę sieci, z którą chcesz się połączyć. Sieci prywatne wyświetlane są z ikoną kłódki – aby się z nimi połączyć, musisz wprowadzić hasło.

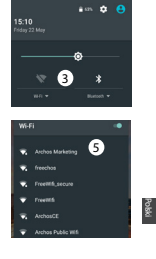

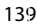

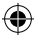

ARCHOS 50 Helium Plus book.indd 139 13/07/2015 16:12:17

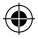

# **Konto Google i kontakty**

## **Dodawanie konta Google**

Konto Google umożliwia korzystanie z pełnej gamy aplikacji i usług Google. 1. Skorzystaj z następującej ścieżki: "Settings" > "Accounts" > "Add account"

(ustawienia > konta > dodaj konto).

2. Zaznacz, że chcesz dodać konto Google.

3. Postępuj zgodnie z poleceniami wyświetlanymi na ekranie, aby wprowadzić informacje na temat konta.

Po utworzeniu konta uzyskasz dostęp do Play Store, poczty Gmail, usługi Spotkania Google, aplikacji Mapy Google i wielu innych.

### **Synchronizacja danych**

Aby zapisać informacje, należy je uprzednio zsynchronizować. Kopia zapasowa twoich danych zostanie zapisana na serwerach Google.

1. Skorzystaj z następującej ścieżki "Settings" > "Accounts" > "Google" (ustawienia > konta > Google).

2. Wybierz swoje konto.

Wyświetlona zostanie lista danych, które można zsynchronizować. Należy aktywować opcję automatycznej synchronizacji. Aby uruchomić synchronizację, naciśnij przycisk Menu La następnie "Śvnc now" (synchronizuj teraz). Dzięki temu będziesz mógł/mogła odzyskać swoje dane w przypadku utraty urządzenia lub karty SIM. W przypadku dodania konta Google na nowym urządzeniu, zastosowane zostaną wszystkie zapisane informacje.

140

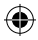

ARCHOS 50 Helium Plus book indd 140 13/07/2015 16:12:17

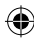

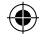

## **Zapisywanie kontaktów**

Zapisane kontakty będą zawsze dostępne w przypadku korzystania z konta Google za pomocą przeglądarki internetowej. Można również zsynchronizować listę kontaktów z dowolnym telefonem z systemem operacyjnym Android, na którym skonfigurowano konto Google.

- 1. Włóż do telefonu kartę SIM, na której zapisane są twoje kontakty.
- 2. Na ekranie głównym lub na ekranie aplikacji wybierz aplikację Kontakty
- 3. Dotknij przycisk Menu B > "Import/Export" (import/eksport).
- 4. W menu importowania i eksportowania kontaktów, wybierz opcie "Import from SIM card" (import z karty SIM).
- 5. Wybierz konto Google.
- 6. Zaznacz kontakty, które mają zostać zaimportowane, a następnie potwierdź polecenie.

7. Po zaimportowaniu kontaktów do konta Google użyj następującej ścieżki: "Settings" > "Accounts" > "Google" (ustawienia > konta > Google).

8. Wybierz konto Google.

9. Wybierz przycisk Menu , a następnie opcję "Sync now" (synchronizuj teraz). Twoje kontakty z konta Google zostaną zapisane w urządzeniu.

141

Polski

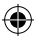

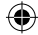

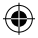

# **Wskazówki i porady dotyczące systemu AndroidTM**

### **Przenoszenie elementu z ekranu głównego:**

Dotknij i przytrzymaj palec na wybranym elemencie aż do wyświetlenia linii pozycjonowania, a następnie przesuń ikonę w wybrane miejsce i zwolnij ją. **Usuwanie elementu z ekranu głównego:**

Dotknij i przytrzymaj wybrany element, przesuń palec w górę ekranu i upuść element nad ikoną usuwania.

### **Usuwanie elementu:**

Na ekranie wszystkich aplikacji dotknij i przytrzymaj wybrany element, przesuń palec w górę ekranu i upuść element nad ikoną usuwania. **Tworzenie folderów aplikacji:**

Upuść ikonę jednej aplikacji nad kolejną na ekranie głównym, aby je połączyć.

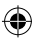

142

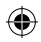

ARCHOS 50 Helium Plus book.indd 142 13/07/2015 16:12:18

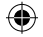

### **Widżety:**

Dotknij ekran główny i przytrzymaj na nim palec. Dotknij "Widgets" (widżety).

### **Zmiana tapety:**

Przytrzymaj palec na ekranie głównym, a następnie wybierz tapetę z listy. Dotknij "Wallpapers".

### **Blokowanie ekranu głównego:**

W panelu szybkich ustawień, dostępnym na pasku stanu urządzenia, dotknij "Settings" (ustawienia). W menu ustawień przewiń w dół i dotknij ikonę "Security" (bezpieczeństwo). Następnie dotknij "Screen lock" (blokada ekranu). Dotknij rodzaj blokady, jaką chcesz zastosować. Po ustawieniu blokady zablokowany ekran będzie wyświetlany po każdym uruchomieniu urządzenia ze stanu hibernacji, wraz z monitem o wprowadzenie ustalonego wzoru, kodu PIN lub skonfigurowanego elementu zabezpieczającego.

143

Polski

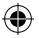

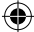

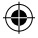

# **Rozwiązywanie problemów**

#### **Telefon zawiesił się lub nie można go uruchomić**

1. Wyjmij baterię i zainstalować go ponownie.

2. Naładuj urządzenie.

#### **Telefon nie łączy się z siecią lub wyświetlany jest komunikat o braku dostępnych usług**

Spróbuj połączyć się z innego miejsca. Sprawdź zasięg sieci u swojego operatora.

#### **Nie mogę wykonywać połączeń wychodzących**

Upewnij się, że telefon jest połączony z siecią oraz że sieć nie jest przeładowana lub niedostępna.

#### **Nie mogę odbierać połączeń przychodzących**

Upewnij się, że telefon jest włączony i połączony z siecią (sprawdź, czy sieć nie jest przeładowana lub niedostępna).

#### **Kod PIN karty SIM został zablokowany**

Skontaktuj się z operatorem sieci, aby otrzymać kod PUK, który umożliwi odblokowanie karty SIM.

#### **Aby skonfigurować nową sieć 4G:**

Dotknij ikonę ustawień na ekranie urządzenia.

1. Wybierz Wireless & networks > More... > Mobile networks (usługi bezprzewodowe i sieci > więcej... > sieci komórkowe).

2. W ustawieniach sieci komórkowej wybierz operatora w sekcji Network operators.

3. W ustawieniach sieci komórkowej wybierz Access point names.

4. Wybierz  $\bigoplus$ , aby dodać nowe parametry i przepisz dokładnie parametry połączenia otrzymane od operatora 4G.

144

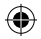

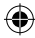
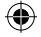

## **Tartalomjegyzék**

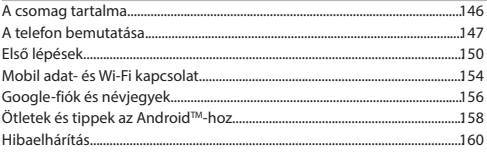

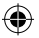

145 Ha további információra van szüksége, keresse a FAQ [GYIK] részt a www. archos.com weboldalon. Feltétlenül olvassa el, mielőtt visszaküldené a terméket. Termékeink rendszeres frissítése és fejlesztése miatt előfordulhat, hogy az Ön készülékének szoftvere némiképp eltérően jelenik meg, vagy kismértékben eltérőek a funkciói a jelen Rövid felhasználói útmutatóban olvasottakhoz képest. A megfelelőségi nyilatkozatot megtalálja a http://www.archos.com/huen/support/support\_tech/downloads.html

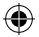

Magyar

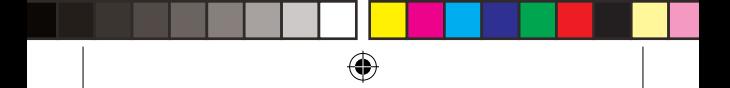

# **A csomag tartalma**

Ellenőrizze, hogy az alábbiak megvannak-e a termék dobozában:

- ARCHOS 50 Helium Plus
- Akkumulátor
- Fejhallgató
- USB-kábel
- Töltő
- Rövid felhasználói útmutató
- Garanciális jogi és biztonsági információk

A készülékhez kapott tételek és az elérhető tartozékok a régiótól és a szolgáltatótól függően eltérőek lehetnek. A mellékelt tételek kifejezetten az Ön készülékéhez valók, következésképp nem feltétlenül kompatibilisek más készülékekkel. A jóvá nem hagyott tartozékok használata a készülék hibás működését okozhatja.

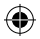

ARCHOS 50 Helium Plus book.indd 146 13/07/2015 16:12:18

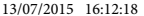

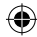

<sup>146</sup>

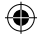

# **A telefon bemutatása**

- Fejhallgató-csatlakozó
- Micro USB-port
- Elülső kamera
- Telefon hangszórója
- Fényérzékelő
- A legújabb alkalmazások
- $\widehat{Z}$  Kezdőképernyő/Google NOW
- Vissza

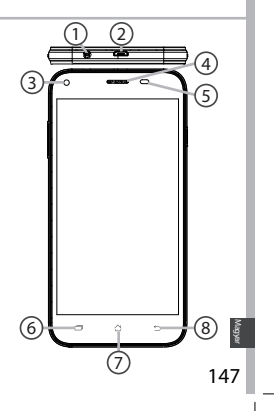

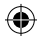

ARCHOS 50 Helium Plus book.indd 147 13/07/2015 16:12:18

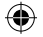

# **A telefon bemutatása**

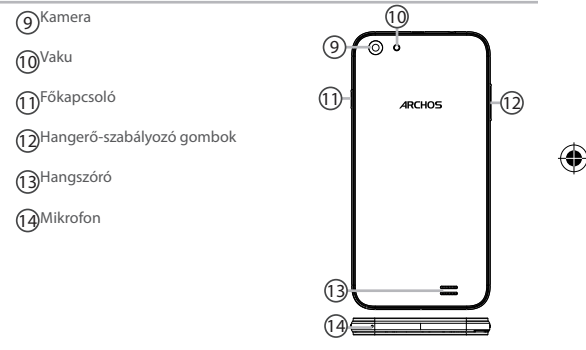

ARCHOS 50 Helium Plus book.indd 148 13/07/2015 16:12:19

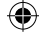

Főkapcsoló: Kikapcsolt  $\theta$  $\Rightarrow$ készülék esetén: nyomja meg hosszan a bekapcsoláshoz. Bekapcsolt készülék esetén:  $\blacksquare$ nyomja meg röviden a képernyő kikapcsolásához, nyomja meg hosszan az opciók megjelenítéséhez. Hangerő-szabályozó gombok: Hangerő beállításához nyomja meg a +/- gombot. Ha megnyomja a gombot, megjelennek az értesítési opciók, és kiválaszthatja a legmegfelelőbbet. ⊚ ∘ A legújabb alkalmazások:  $\Box$ Megnyomásával megjelenítheti a legutóbbi alkalmazásokat.  $\wedge$ Kezdőképernyő: Rövid megnyomás esetén visszavisz a kezdőképernyőre; ha hosszan nyomja meg, megnyitja a  $\circ$ Google Now alkalmazást.

Vissza: Ha megnyomja, visszatér az előző képernyőre.

Micro USB-port: Ide csatlakoztathatja a tartozék kábelt a készülék töltéséhez vagy számítógéphez csatlakoztatásához.

Fejhallgató-csatlakozó: Ide csatlakoztathatja a tartozék fülhallgatót a szabad kezes telefonáláshoz.

- Kamera & Vaku: Fényképet vagy videót készíthet. A hosszabb videókhoz helyezzen a készülékbe micro SD-kártyát. Sötét környezetben aktiválhatja az opcionális vakut, amely a gyorsbeállítások segítségével lámpaként is használható.
- 149 A fényérzékelő kikapcsolja a képernyőt, amikor hívás közben a fül közelében található a készülék.

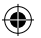

ARCHOS 50 Helium Plus book.indd 149 13/07/2015 16:12:20

Magyar

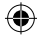

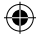

# **Első lépések**

## **Összeszerelés**

A mobiltelefon dobozának kicsomagolását követően:

- 1. A horonyba benyúlva távolítsa el a készülék hátlapját.
- 2. Helyezze be a SIM kártyát a megfelelő nyílásba.
- 3. Helyezze be a készülék akkumulátorát.
- 4. Helyezze vissza a hátlapot.

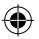

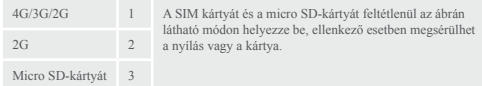

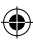

150

ARCHOS 50 Helium Plus book.indd 150 13/07/2015 16:12:20

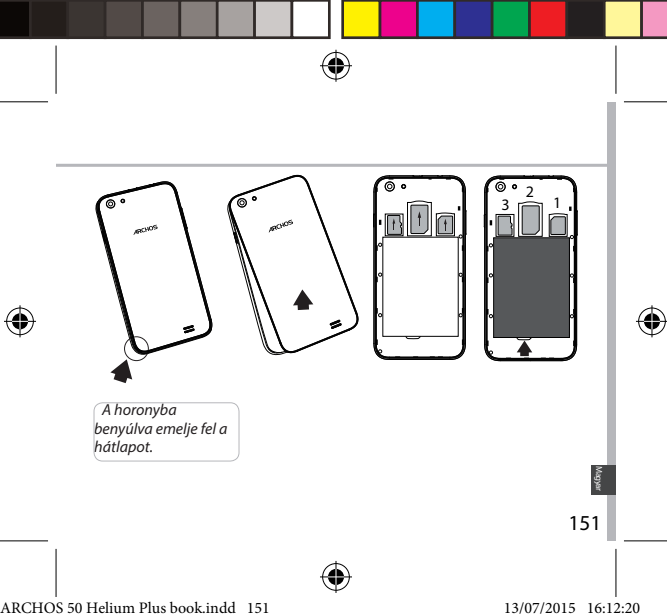

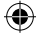

# **Első lépések**

## **Bekapcsolás**

1. Csatlakoztassa a töltőkábelt Micro USB-csatlakozóhoz és a töltőhöz.

A készülék első használata előtt töltse fel teljesen az akkumulátort.

2. A készülék bekapcsolásához tartsa lenyomva a főkapcsolót.

Az ARCHOS első indításakor a telepítési varázsló segít a készülék beállításában.

3. Kövesse az utasításokat.

Ha behelyezett SIM kártyát a készülékbe, lehet, hogy meg kell adnia a PIN kódot.

Ügyeljen rá, hogy a helyes PIN kódot adja meg.

 **Tipp:**  Ha adott ideig nem használja, a készüléke készenléti üzemmódba vált. A készülék felébresztéséhez nyomja meg a főkapcsolót. Az időtartamot a Settings > Display > Sleep [Beállítások > Kijelző > Alvó módba váltás] menüpontban állíthatja be.

152

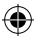

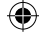

## **A kezdőképernyőn**

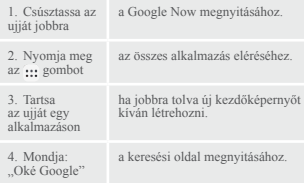

5. Húzza lefelé az állapotjelző sávot, majd nyomja meg a gyorsbeállítások megjelenítéséhez.

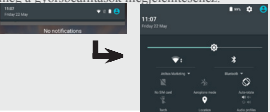

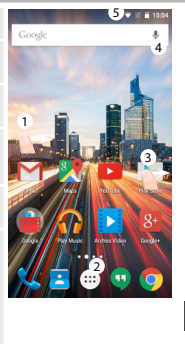

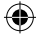

153

Magyar

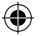

ARCHOS 50 Helium Plus book.indd 153 13/07/2015 16:12:21

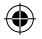

# **Mobil adat- és Wi-Fi kapcsolat**

## **Mobil adatkapcsolat**

Ha mobiltelefon-előfizetése mobil adatátviteli lehetőséget is tartalmaz, további beállítás nélkül csatlakozhat az internethez. Az ARCHOS csak akkor kap jelet, ha a szolgáltatója 4G vagy 3G hálózatának lefedettségi területén belül tartózkodik.

## **A mobil adatátvitel aktiválása/deaktiválása**

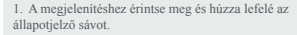

- 2. A gyorsbeállítások felfedéséhez ismét érintse meg a sávot.
- 3. Válassza ki a Beállítások ikont.

4. A Wireless & networks [Vezeték nélküli és hálózatok] részben válassza ki a Data usage [Adathasználat], majd a SIM card [SIM kártya] lapot.

5. A ki- vagy bekapcsoláshoz csúsztassa el a Mobile data [Mobil adatok] kapcsolót.

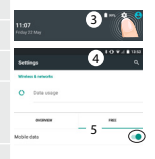

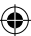

## 154

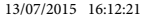

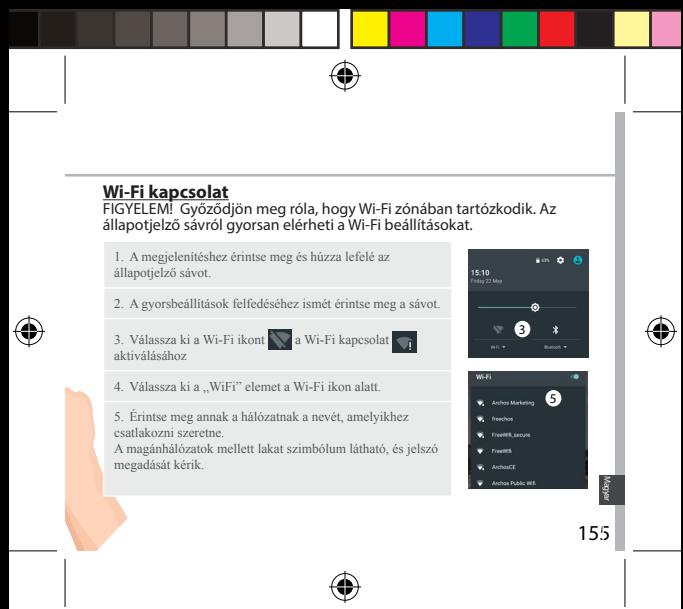

ARCHOS 50 Helium Plus book.indd 155 13/07/2015 16:12:22

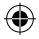

# **Google-fiók és névjegyek**

## **Google-fiók hozzáadása**

A Google-fiók lehetővé teszi bármely használni kívánt Google alkalmazás és szolgáltatás funkcióinak teljes körű kihasználását.

- 1. Nyissa meg a "Settings" > "Accounts" > "Add account" [Beállítások > Fiókok<br>> Fiók hozzáadása] menüpontot.<br>2. A hozzáadáshoz válassza ki a "Google" fióktípust.
- 
- 

3. A fiókkal kapcsolatos adatok megadásához kövesse a képernyőn<br>megjelenő utasításokat.

A fiók létrehozását követően elérheti a Play áruházat, a gmailt, a Hangout szolgáltatást, a térképeket és számos más alkalmazást.

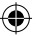

## **Adatok szinkronizálása**

A mentéshez szinkronizálnia kell az adatokat. Az adatokról biztonsági mentés készül a Google szervereken.

1. Nyissa meg a "Settings" > "Accounts" > "Google" [Beállítások > Fiókok ><br>Google] menüpontot.<br>2. Válassza ki a fiókját.

Megjelenik a szinkronizálható adatok listája.

Aktiválja az automatikus szinkronizálást. A szinkronizálás elindításához nyomjá meg a Menu [Menü] gombot **],** majd válassza a Sync now<br>[Szinkronizálás most] lehetőséget. Készüléke vagy SIM-kártyája elvesztése esetén visszanyerheti adatait. Amikor Google-fiókját hozzáadja egy új készülékhez, az összes mentett adata átkerül az új készülékre.

156

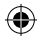

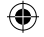

## **Névjegyek mentése**

Ha a névjegyei le vannak mentve, azok mindig elérhetők a weben keresztül, és bármely Androidos telefonnal szinkronizálhatók, amelyen be van állítva a Google-fiókja.<br>1. Helyezze be a névjegyei<u>t ta</u>rtalmazó SIM-kártyát a telefonjába.

- 
- 2. Válassza ki a Személyék $\left|\bullet\right\rangle$ alkalmazást a kezdőképernyőn vagy az Összes<br>alkalmazás képernyőn.
- 3. Érintse meg a Menu [Menü] gombot <sup>1</sup>, majd válassza az "Import/Export"<br>Ilmportálás/Exportálás] lehetőséget.
- 4. A névjegyek importálása/exportálása részben válassza az "Import from<br>SIM card" [Importálás SIM-kártyáról] lehetőséget.<br>5. Válassza ki Google-fiókiát.
- 
- 

6. Ellenőrizze az importálándó névjegyeket, és hagyja jóvá a kiválasztást.<br>7. Ha sikerült importálni a névjegyeket a Google-fiókba, nyissa meg<br>a "Settings" > "Accounts" > "Google" Beállítások > Fiókok > Google] menüpontot.<br>8. Válassza ki Google-fiókiát

8. választa ki Goog, ki Google-fiókját.<br>9. Nyomja meg a Menu [Menü] gombot , majd válassza a "Sync now"<br>[Szinkronizálás most] lehetőséget.

Névjegyeit ezzel elmentette Google-fiókján keresztül.

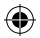

157 Magyar

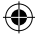

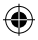

# **Ötletek és tippek az AndroidTM-hoz**

### **Elem áthelyezése a kezdőképernyőn:**

Érintse meg az ujjával, és tartsa lenyomva, míg a koordinátahálózat meg nem jelenik, utána húzza a kívánt helyre, és emelje fel az ujját. **Elem törlése a kezdőképernyőn:**

Érintse meg az ujjával az adott elemet, tartsa lenyomva, majd húzza az ujját a képernyő teteje felé, és engedie el a "Törlés" ikon felett. **Elem eltávolítása:**

Az "Összes alkalmazás" képernyőn érintse meg az ujjával az adott elemet, tartsa lenyomva, majd húzza az ujját a képernyő teteje felé, és engedje el az "Eltávolítás" kosár felett.

#### **Alkalmazásmappák létrehozása:**

Ha egy alkalmazás ikont egy másik fölé húz egy kezdőképernyőn, majd elengedi, azzal összekapcsolja a két ikont.

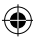

158

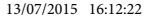

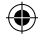

#### **Minialkalmazások:**

Érintse meg az ujjával és tartsa lenyomva a kezdőképernyőt. Érintse meg a "Widgets" [Minialkalmazások] elemet.

#### **Háttérkép megváltoztatása:**

Tartsa az ujját egy kezdőképernyő üres helyén. Érintse meg a "Wallpapers" [Háttérképek] elemet.

#### **Az érintőképernyő lezárása:**

Az állapotjelző sáv gyorsbeállítások részén érintse meg a "Settings" [Beállítások] elemet. A "Settings" [Beállítások] menüben görgessen lefelé, és érintse meg a "Security" [Biztonság] elemet. Érintse meg a "Screen lock" [Képernyő lezárása] menüpontot. Érintse meg a használni kívánt lezárástípust. Ha lezárást állít be, a képernyő felébredésekor lezárási képernyő jelenik meg, és kéri a minta, PIN-kód vagy más kulcs megadását.

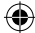

159 Magyar

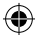

ARCHOS 50 Helium Plus book.indd 159 13/07/2015 16:12:22

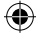

# **Hibaelhárítás**

#### **A telefonom lefagyott vagy nem lehet bekapcsolni**

- 1. Vegye ki az akkumulátort, és visszahelyez újra.
- 2. Töltse fel a készüléket.

#### **A telefonom nem kapcsolódik a hálózathoz, vagy a "Nincs hálózat" üzenet jelenik meg a képernyőn**

Próbáljon máshonnan csatlakozni. Ellenőrizze a hálózati lefedettséget a szolgáltatójánál. **Nem tudok hívást kezdeményezni**

Ellenőrizze, hogy a telefonja csatlakozik-e hálózathoz, és hogy a hálózat elérhető és nem túlterhelt-e.

#### **Nem tudok hívást fogadni**

Ellenőrizze, hogy a telefonja be van-e kapcsolya és csatlakozik-e hálózathoz (ellenőrizze, hogy a hálózat elérhető és nem túlterhelt-e).

#### **SIM-kártya PIN-kódja blokkolva**

Kérje szolgáltatójától a PUK-kódot (személyi feloldó kód).

#### **Új 4G hálózat beállítása:**

A készüléken érintse meg a Settings [Beállítások] elemet.

1. Válassza a Wireless & networks > More... > Mobile networks [Vezeték nélküli és hálózatok

> Továbbiak... > Mobilhálózatok] menüpontot.

2. A Mobile network [Mobilhálózat] beállításokban válassza ki szolgáltatóját a hálózatüzemeltetők közül.

3. A Mobile network [Mobilhálózat] beállításokban válassza ki az Access point names [Hozzáférési pontok nevei] menüpontot.

4. Válassza a lehetőséget az új paraméterek megadásához, és írja be a 4G szolgáltatója által megadott pontos csatlakozási paramétereket.

160

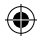

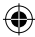

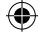

## **جدول المحتويات**

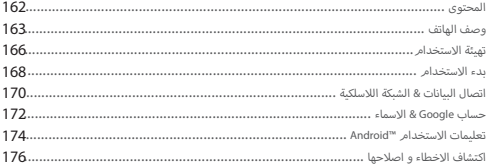

لمزيد من المعلومات يرجى االطالع على االسئلة الشائعة على موقع االنترنت com.archos.www , يرجى قراءة هذا الدليل قبل الاستخدام , الشركة تقوم بتحديث و تحسين المنتج , كما ان السوفت وير الموجود فى الهاتف<br>قد بختلف بعض الشرَّ، فى الوظائف و المظهر عن الموجود فى هذا الدليل .

ن الخيارات ف ي الدليل وب� ن خيارات الهاتف المذكورة � الفعلية للهاتف ي تنبيه : دليل المستخدم للمرجعية فقط , قد يوجد اختالف ب�

161

العربية

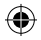

ARCHOS 50 Helium Plus book.indd 161 13/07/2015 16:12:22

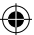

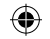

## المحتوى

- ARCHOS 50 Helium Plus
	- البطارية
	- السماعة
	- كابل USB
		- الشاحن
	- دليل المستخدم
		- بطاقة الضمان

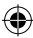

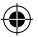

الملحقات و االكسسورات المتاحة مع الهاتف قد تختلف وفق المنطقة او مشغل الخدمة , كما ان هذه الملحقات مصممة لهذا الجهاز فقط و ال تتوافق مع اى جهاز اخر , و استخدام الملحقات غير المتوافقة قد يتسبب فى حدوث مشاكل للهاتف .

162

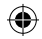

ARCHOS 50 Helium Plus book.indd 162 13/07/2015 16:12:22

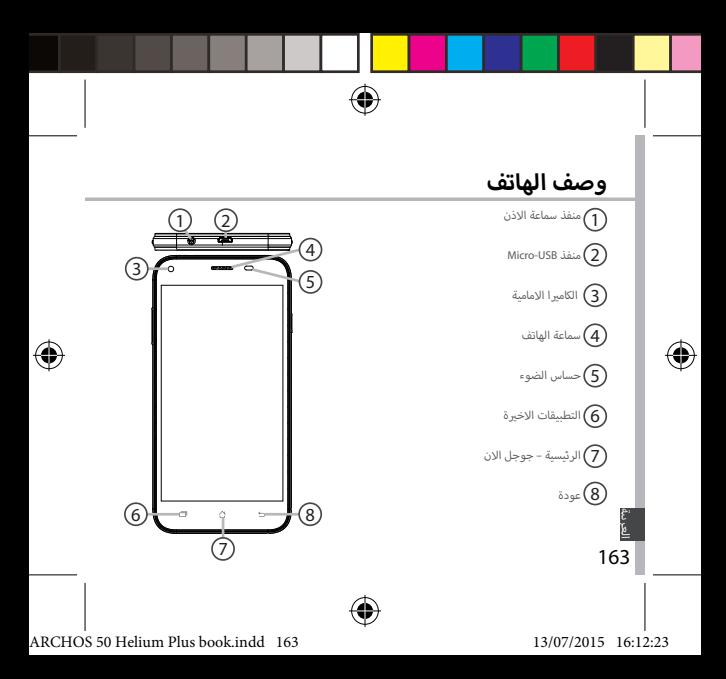

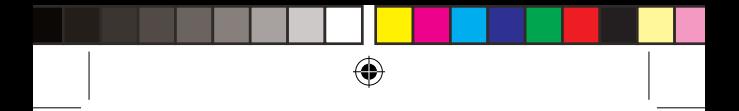

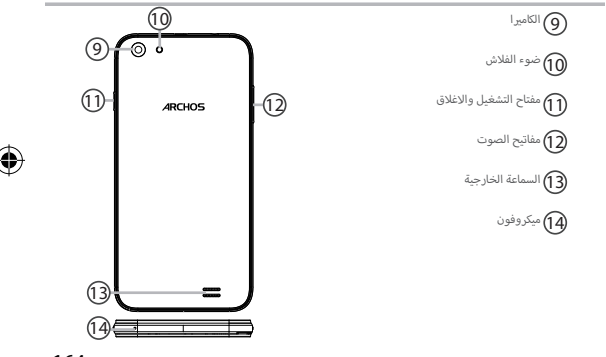

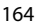

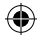

ARCHOS 50 Helium Plus book.indd 164 13/07/2015 16:12:23

⊕

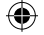

 $\equiv$ €

 $\circ$ 

## **وصف الهاتف**

قم بتوصيل الكابل لشحن الجهاز او توصيله بالكمبيوتر

قم بتوصيل السماعة الجراء المكالمات من خالل السماعة

 $\circ$ قم بالتقاط الصور او تسجيل الفيديو , ولزيادة مدة الفيديو قم بتركيب بطاقة ذاكرة خارجية SD-micro , قم بتفعيل الفالش واستخدامه ككشاف من خالل االعدادات السريعة

> حساس الضوء يغلق الشاشة عند اقتراب الهاتف من االذن اثناء اجراء المكالمة

- عندما يكون الهاتف مغلق : اضغط لمدة على مفتاح التشغيل , عند تشغيل الهاتف اضغط لمدة قصيرة على مفتاح االغالق لقفل , اضغط لمدة طويلة لعرض الخيارات
- $\begin{bmatrix} 1 \\ 1 \end{bmatrix}$ اضغط -/+ : لتعديل مستوى الصوت , عند الضغط على المفتاح سيظهر خيارات االخطارات , يمكن اختيار الخيار المناسب

 $\Box$ اضغط لعرض التطبيقات االخيرة

 $\wedge$ اضغط لمدة قصيرة للعودة الى الرئيسية , اضغط لمدة طويلة للدخول الى جوجل االن

 $\overline{\phantom{a}}$ اضغط للعودة الى الصفحة السابقة

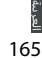

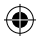

ARCHOS 50 Helium Plus book.indd 165 13/07/2015 16:12:26

 $\Theta$ 

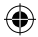

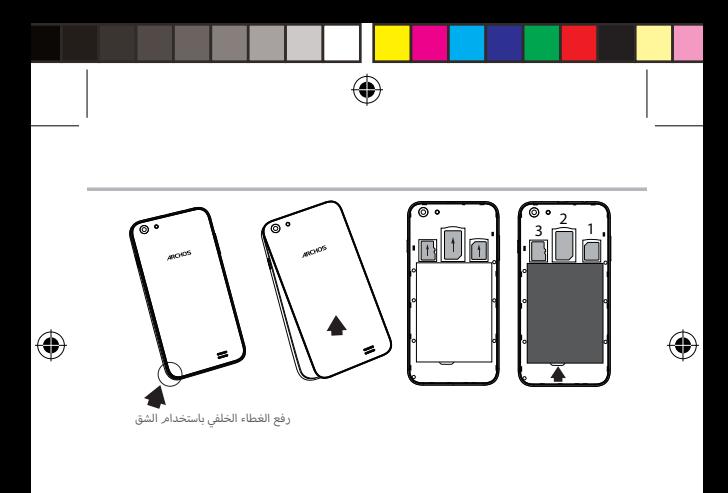

166

ARCHOS 50 Helium Plus book.indd 166 13/07/2015 16:12:26

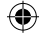

# تهيئة االستخدام **تهيئة االستخدام**

عند فتح علبة الجهاز

.1قم بفك الغطاء الخلفى للهاتف باستخدام االلة المخصصة لذلك .<br>2.قمر بتركيب البطاقة في المكان المخصص لها 3.قم بتركيب البطارية .4قم ب� ت كيب الغطاء الخلفى

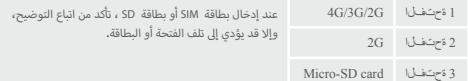

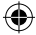

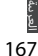

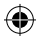

ARCHOS 50 Helium Plus book.indd 167 13/07/2015 16:12:26

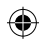

#### **التشغيل**

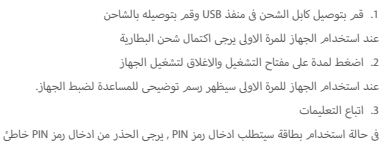

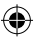

#### **ملحوظة :**  يتم دخول الجهاز الى وضع االستعداد عند عدم االستخدام لمدة من الوقت , لتنشيط الجهاز اضغط مفتاح التشغيل واالغالق , لضبط المدة قم بالذهاب الى االعدادات – العرض – السكون .

168

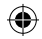

ARCHOS 50 Helium Plus book.indd 168 13/07/2015 16:12:27

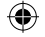

# **بدء االستخدام**

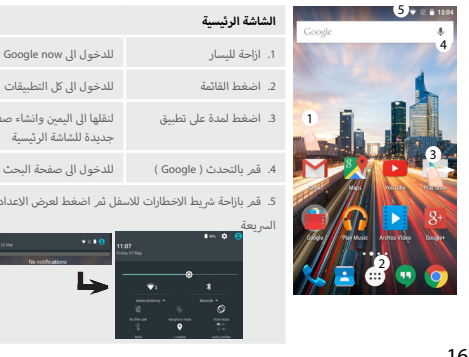

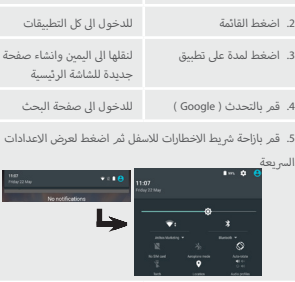

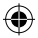

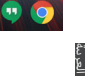

169

₩

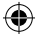

ARCHOS 50 Helium Plus book.indd 169 13/07/2015 16:12:28

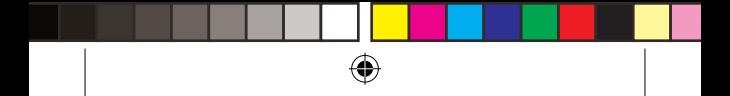

**اتصال البيانات**  اذا كان الهاتف يدعم الاتصال بالانترنت من خلال اتصال البيانات , سيتم الاتصال بالانترنت دون اى اعدادات ف نطاق تغطية شبكة G4 او شبكة G.3 مسبقة , حيث يتم االتصال عند وجود اشارة � **تفعيل / الغاء تفعيل اتصال البيانات ...**

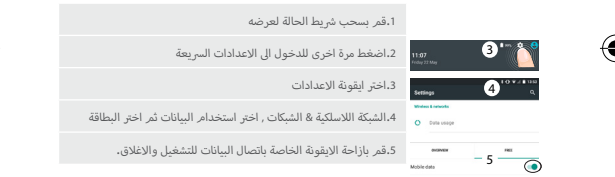

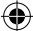

170

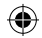

ARCHOS 50 Helium Plus book.indd 170 13/07/2015 16:12:28

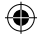

# **اتصال البيانات & الشبكة الالسلكية**

**اتصال الشبكة الالسلكية**  <mark>النصان السنكة العاسديني</mark><br>تنبيه : يرجى التأكد من التواجد في نطاق تغطية الشبكة اللاسلكية , يمكن الدخول الى اعدادات الشبكة اللاسلكية من خلال شريط الحالة

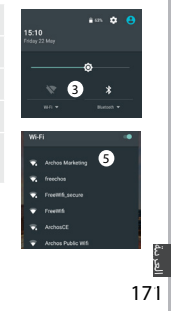

1.قم بسحب شريط الحالة لعرضه

2.اضغط مرة اخرى للدخول الى الاعدادات السريعة

.3اخ� ت ايقونة الشبكة الالسلكية لتفعيل االتصال

.<br>4اختر الشبكة اللاسلكية اسفل الإيقونة

5.اختر اسمر الشبكة المراد الاتصال بها الشبكات الخاصة تظهر بعالمة قفل وتتطلب ادخال كلمة مرور

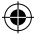

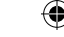

ARCHOS 50 Helium Plus book.indd 171 13/07/2015 16:12:29

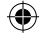

هذا الحساب يتيح للمستخدم استخدام الخدمات و التطبيقات المدعمة من خدمة Google . **اضافة حساب Google** .1 قم بالدخول اىل االعدادات – الحسابات – اضافة حساب 2. اختر نوع الحساب « Google» ثمر اختر اضافة .3 قم باتباع التعليمات الموجودة عىل الشاشة النهاء تثبيت حساب Google عىل الهاتف , حيث يمكن استخدام سوق hangouts ,Gmail , Play, الخرائط , التطبيقات االخري.

<mark>تزامن المعلومات</mark><br>حيث يتم تزامن المعلومات لحفظها , يتم حفظ البينات على معدات خدمة Google . .4 قم بالدخول اىل اعدادات < الحسابات < Google . 5. اختر الحساب . ت حيث يتم عرض قائمة المعلومات ال� يمكن عرضها . ت قم بالتاكد من المعلومات ال� سيتم عمل تزامن لها . ر .<br>في حالة فقد البطاقة او الهاتف يمكن للمستخدم استعادة هذه البيانات , في حالة تثبيت حساب Google على جهاز جديد سيتم استعادة كل البيانات .

172

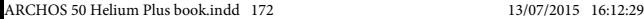

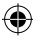

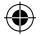

# **حساب Google &االسماء**

**حفظ االسماء** عند حفظ الاسماء تكون متاحة على معدات خدمة حساب Google , و يمكن عمل تزامن لها على<br>اى جهاز . اى جهاز .<br>1.قمر بتثبيت البطاقة التى تحتوى على الاسماء فى الهاتف .2قم باختيار ايقونة االسماء من القائمة الرئيسية او من التطبيقات .3اضغط مفتاح القائمة ) ارسال & استالم ( 4.اختر استلام من البطاقة .5اخ� ت حساب Google .6قم باختيار االسماء المحدد ارسالها او استالمها .7عند استالم االسماء اىل حساب Google , قم بالذهاب اىل االعدادات – الحسابات – Google .8قم باختيار حساب Google .9اضغط مفتاح القائمة , ثم اضغط » تزامن » , حيث يتم حفظ االسماء من خالل حساب Google

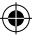

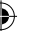

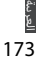

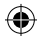

ARCHOS 50 Helium Plus book.indd 173 13/07/2015 16:12:29

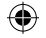

**انشاء حافظة للتطبيقات:** .<br>قم بوضع ايقونة تطبيق على ايقونة تطبيق اخر و سيتمر دمج التطبيقين معا فى حافظة واحدة . عناصر widgets : .<br>قم بالضغط على مكان فارغ فى الشاشة الرئيسية , ثم اختر من القائمة . **ي تغ� ورق الحائط :** ف الشاشة الرئيسية , ثم اخ� ت من القائمة . قم بالضغط عىل مكان فارغ �

**قفل الشاشة :** من خلال قائمة الإستخدام السريع من خلال الدخول إلى شريط الحالة , قم باختيار الإعدادات > الحماية > قفل

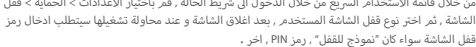

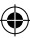

174

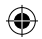

ARCHOS 50 Helium Plus book.indd 174 13/07/2015 16:12:29

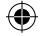

## **تعليمات االستخدام**

المكان المحدد "الغاء تثبيت" ثم قم برفع اصبعك .

**نقل عنرص من الشاشة الرئيسية:** س .<br>قم بالضغط على العنصر المحدد حتى يتمر تحديده بلون مختلف ثمر قمر بوضعه فى المكان المحدد ثمر قمر برفع اصبعك . **حذف عنرص من الشاشة الرئيسية:** .<br>قمر بالضغط على العنصر المحدد حتى يتمر تحديده بلون مختلف ثمر قمر بوضعه في المكان المحدد "حذف" ثمر قم برفع اصبعك . **الغاء تثبيت عنصر:**<br>قمر بالدخول الى نافذة كل التطبيقات , قمر بالضغط على العنص<sub>ر</sub> المحدد حتى يتمر تحديده بلون ث*مر* قمر بوضعه فى

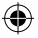

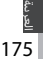

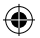

ARCHOS 50 Helium Plus book.indd 175 13/07/2015 16:12:29

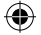

# **اكتشاف االخطاء و اصالحها**

**يغ� قادر عىل تشغيل الهاتف** 1- شحن الجهاز. 2- اضغط عىل زر الفتح / الغلق لمدة 10 ثانية أو استخدام زر إعادة الضبط. الستخدام زر إعادة الضبط، اضغط عىل زر »إعادة الضبط ذات الثقب« باستخدام أداة رفيعة جدا مثل خلة االسنان. **يغ� قادر عىل االتصال بالشبكة او ال يوجد خدمة** ف مكان اخر , يرجى التاكد من وجود تغطية للشبكة. يرجى المحاولة مرة اخرى � **يغ� قادر عىل اجراء مكالمات** يرجى التاكد من اتصال الهاتف بالشبكة , و ان الشبكة تعمل و متاحة. **يغ� قادر عىل استقبال مكالمات** يرجى التاكد من ان الهاتف يعمل و متصل بالشبكة , ( و ان الشبكة تعمل و متاحة). **قفل رمز PIN للبطاقة** يرجى االتصال عىل مشغل الشبكة للحصول عىل رمز PUK . **لضبط اعدادات شبكة 46 الجديدة**<br>قم بالدخول إلى الإعدادات , ثم اخت<sub>ر</sub> الشبكة اللاسلكية & الشبكات > المزيد > شبكات الهاتف المحمول , ثم اخت<sub>ر</sub> اعدادت الشبكة , قم باختيار مشغل الشبكة , ثم اختر اسم نقطة الدخول الصحيحة و المعلومات الصحيحة لالتصال من خالل مشغل خدمةG4 . .<br>تنبيه: دليل المستخدم للمرجعية فقط , قد يوجد اختلاف بين خيارات الهاتف المذكورة فى الدليل و بين الخيارات الفعلية للهاتف.

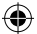

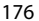

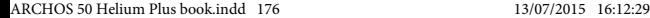

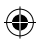

خلىك مُختلف … **O** عيش التجربة معَ أركوس

**1** /ArchosEgypt

شهادة ضمان

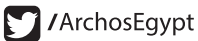

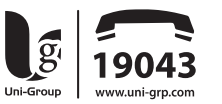

**ARCHOS** Entertainment your way

الشركة المتحدة للتجارة والتوكيلات والاستيراد والتصدير

## (القـاھـــــرة)

.<br><mark>وسيط البيلي</mark>د : ٤٢ ش رشدي من ش عبد العزيز برج جوهر أعلى كنتـاكـي مــدينــة نصـر : ٣، ش مصطفى حمام من ش عباس العقاد خلف شيخ البلد مصر الجديدة ؛ ٣ ش / جســر السويـس عمــارات المــيـريـلاند

الملك فيصل : ٣٧٧ ش الملك فيصل محطة الأريزونا أماه قطاع الكتب

## .<br>الاسكندرية )

الحبب

**سموحة :** ٢٨ ش توت عنخ أمون أمام مدارس محمد كُريَّم الخاصة العجمى ؛ الهانوفيل كيلو ١٧٫٥ طريق الإسكندرية مطروح بجوار ويدوز

## <u>Gulaa I</u>

ا**لمنصورة :** ١٩ ش الحمهورية برج الأميرة بحوار المحكمة

## أالمنهفتية)

**شبين الكوم ؛** ١٠٥ ش جمال عبد الناصر

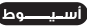

أسبوط ؛ ٥٨ ش الحمهورية برج الحرية

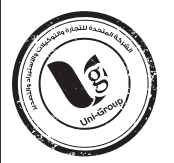

⊕

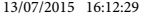

e≮

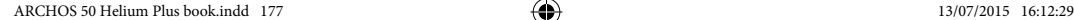

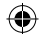

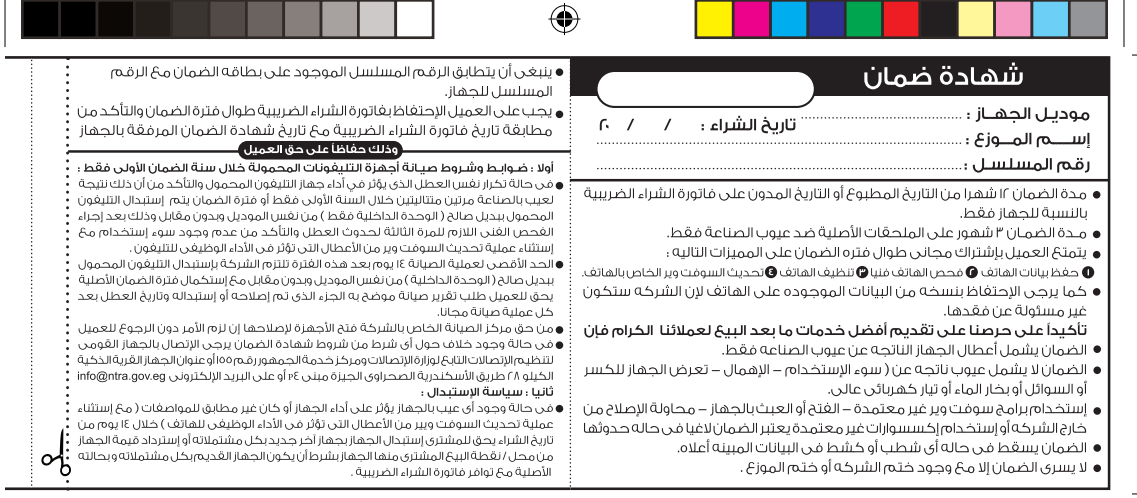

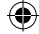

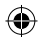

◈

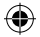

# Open Source Software Offer

The software bundled with this product includes software files subject to certain open source license requirements. Such open source software files are subject solely to the terms of the relevant open source software license. Such open source software is provided on an "AS IS" basis to the maximum extent permitted by applicable law. For the open source files contained herein, please access "Open source license" section located at: Settings\About phone\Legal information on the device for the relevant copyright and licensing terms. You may obtain a copy of Apache License, Version 2.0 at http://www.apache.org/licenses/LICENSE-2.0. You may also obtain a copy of GNU General Public License, Version 2 at the Free Software Foundation, INC, 51 Franklin Street, Fifth Floor, Boston, MA 02110-1301, USA.

Until the date that is three years after our last shipment of this product, you may obtain a copy of the source code corresponding to the binaries for any GPL-Licensed file by contacting ARCHOS customer service at http://www.archos.com and ARCHOS will send you a link to such source code or will provide instructions to get the source on a physical medium.

This offer is valid to anyone in receipt of this information.

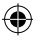

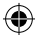

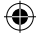

## **National restrictions**

This device is intended for home and office use in all EU countries (and other countries following the EU directive 1999/5/EC) without any limitation except for the countries mentioned below:

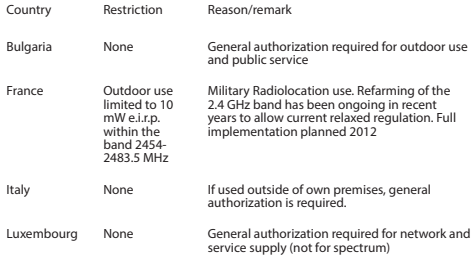

180

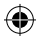

ARCHOS 50 Helium Plus book.indd 180 13/07/2015 16:12:30

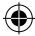
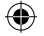

Norway Implemented This subsection does not apply for the geographical aera within a radius of 20 km from the centre of Ny-Alesund Russian<br>Federation None **Only for indoor applications** 

Note: Frequency 2454-2483.5MHZ are restricted to indoor use in France.

Consult the declaration of conformity on http://www.archos.com/products/ declaration\_conformity.html

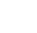

## SAR

After the labortory measurement, this mobile phone SAR value is: Head :0.560 W/Kg; Body 1.680 W/Kg Archos company declares that this device is in compliance with the essential requirements and other relevant provisions of Directive 1999/5/EC

## $C<sub>0700</sub>$

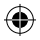

ARCHOS 50 Helium Plus book.indd 181 13/07/2015 16:12:30

181

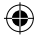